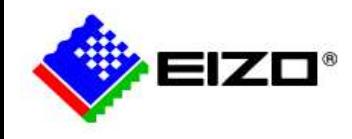

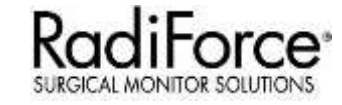

#### **Large Monitor Manager Setup**

#### LMM0802 & LMM56800

 $\epsilon$ 

## **Making Each Life Visual**

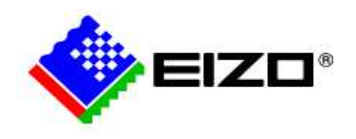

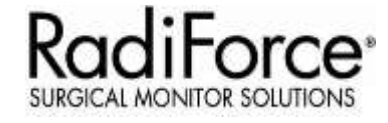

#### LMM system - Configurations

## **Quick Start Guide**

#### ▪ **LMM0802 Set up and configuration**

- **Configuration**
- **General Setup**
- Connection example
- Configuring the input signals
- Creating Layouts
- **E** Network Settings
- System control (user interface)

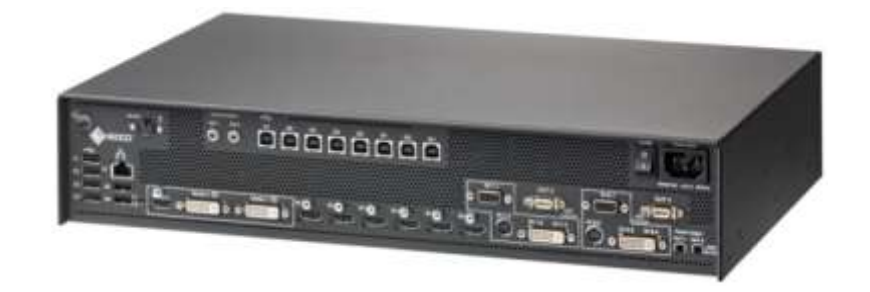

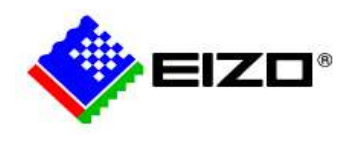

## **Configuration**

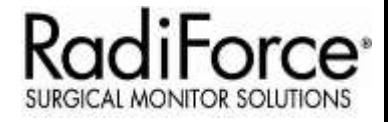

- For Configuration, following two methods are available:
	- **1. Web Browser via a network**
		- Equipment required:
			- **E** Monitor (mandatory)
			- **E** LMM0802 (mandatory)
			- Standard PC with a web browser installed
			- Monitor with minimum 1280 x 1024 screen resolution
			- Network switch if more than one device is connected to the LMM (optional)

#### **2. Standalone LMM via keyboard and mouse**

- Equipment required:
	- Monitor (mandatory)
	- **E** LMM0802 (mandatory)
	- USB Keyboard and Mouse (mandatory)

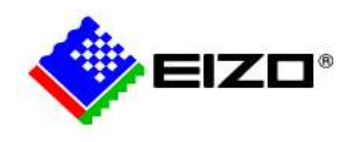

## **General Setup – Web Browser**

**RadiForce**<sup>®</sup>

**SURGICAL MONITOR SOLUTIONS** 

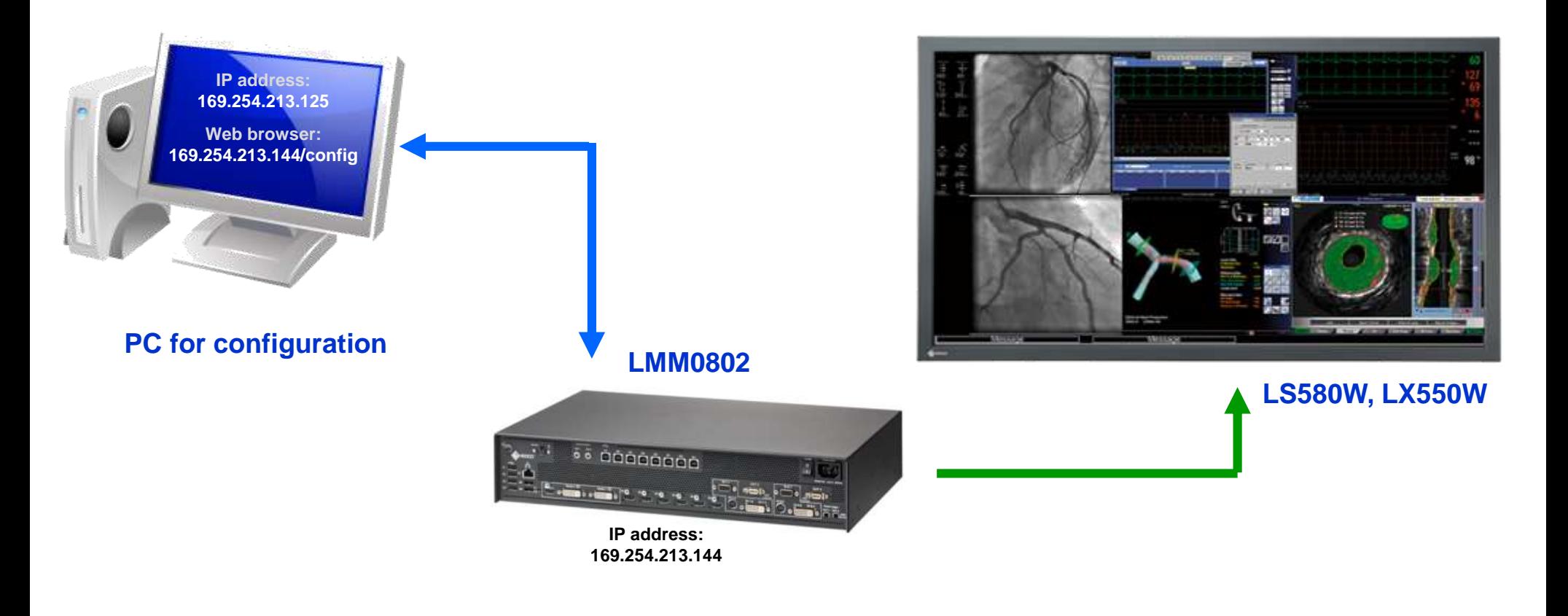

Video Connecion

Ethernet LAN Connection

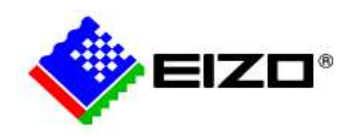

#### **General Setup – 2**

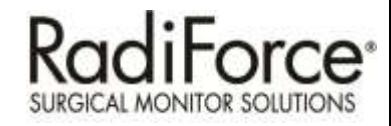

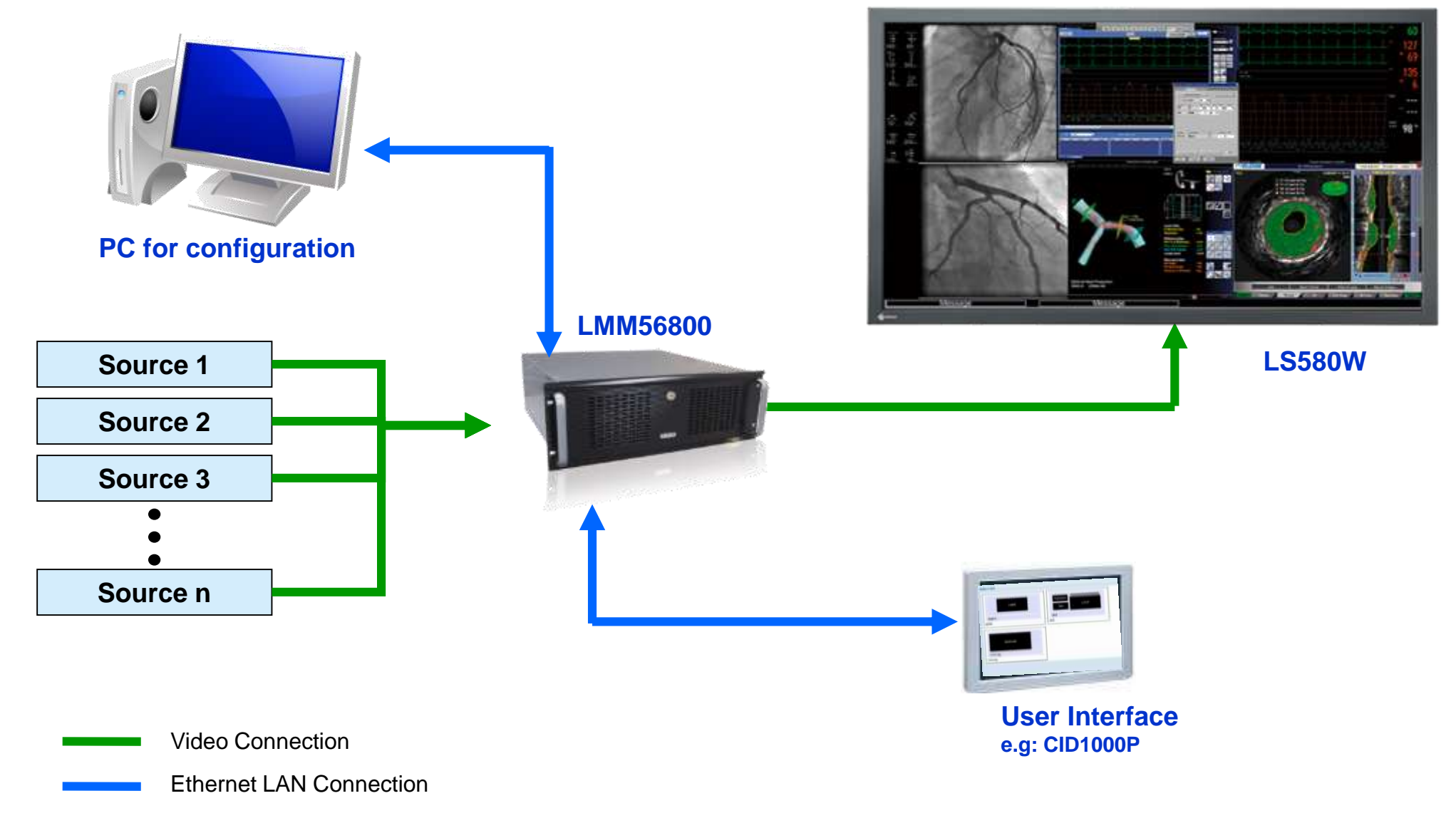

#### *1G-b: LMM system - Configurations*

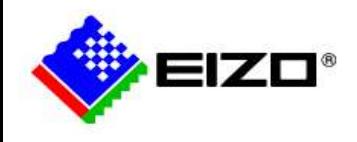

#### **Connection Example1**

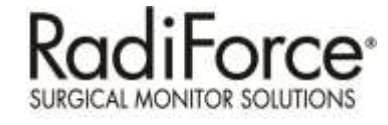

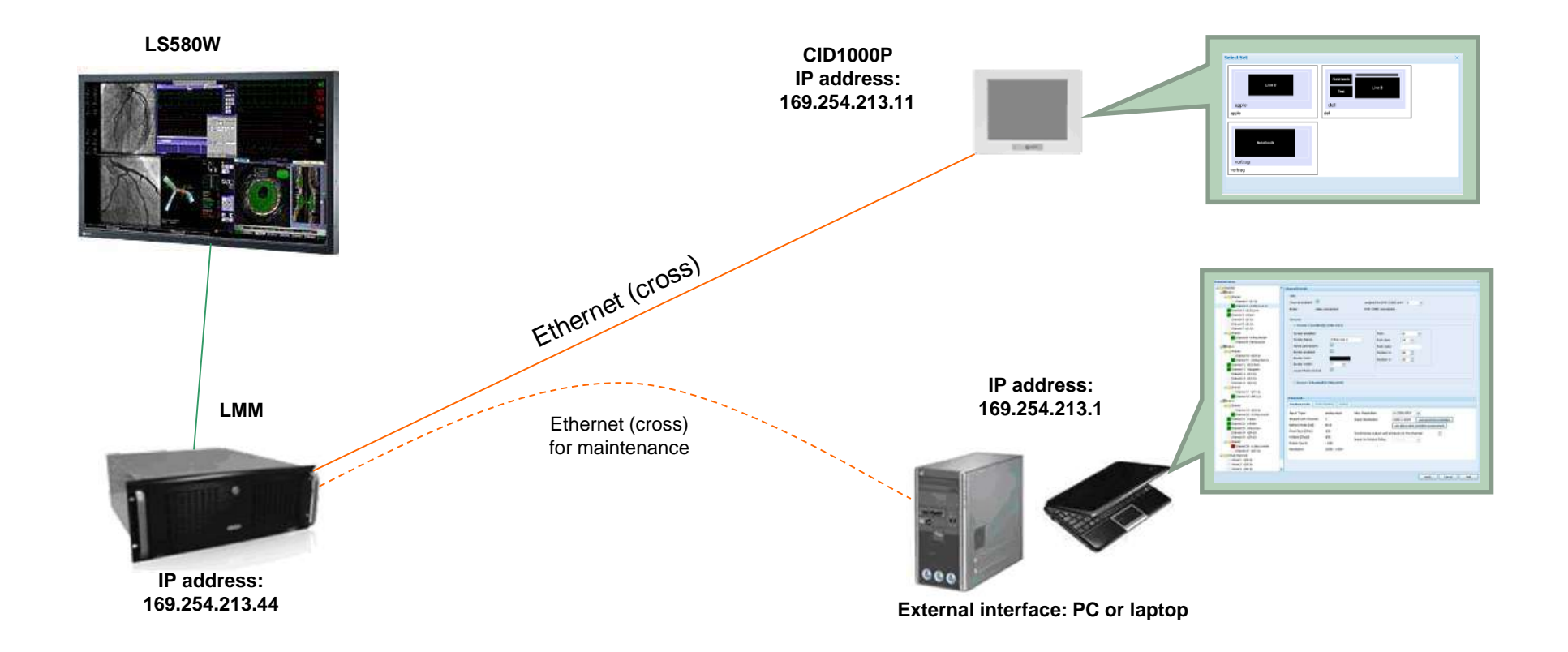

*1G-b: LMM system - Configurations*

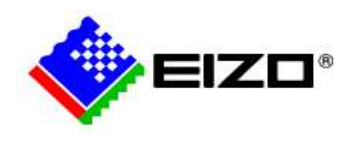

### **Connection Example2**

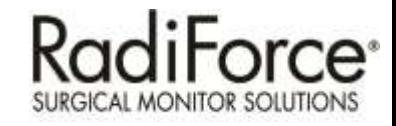

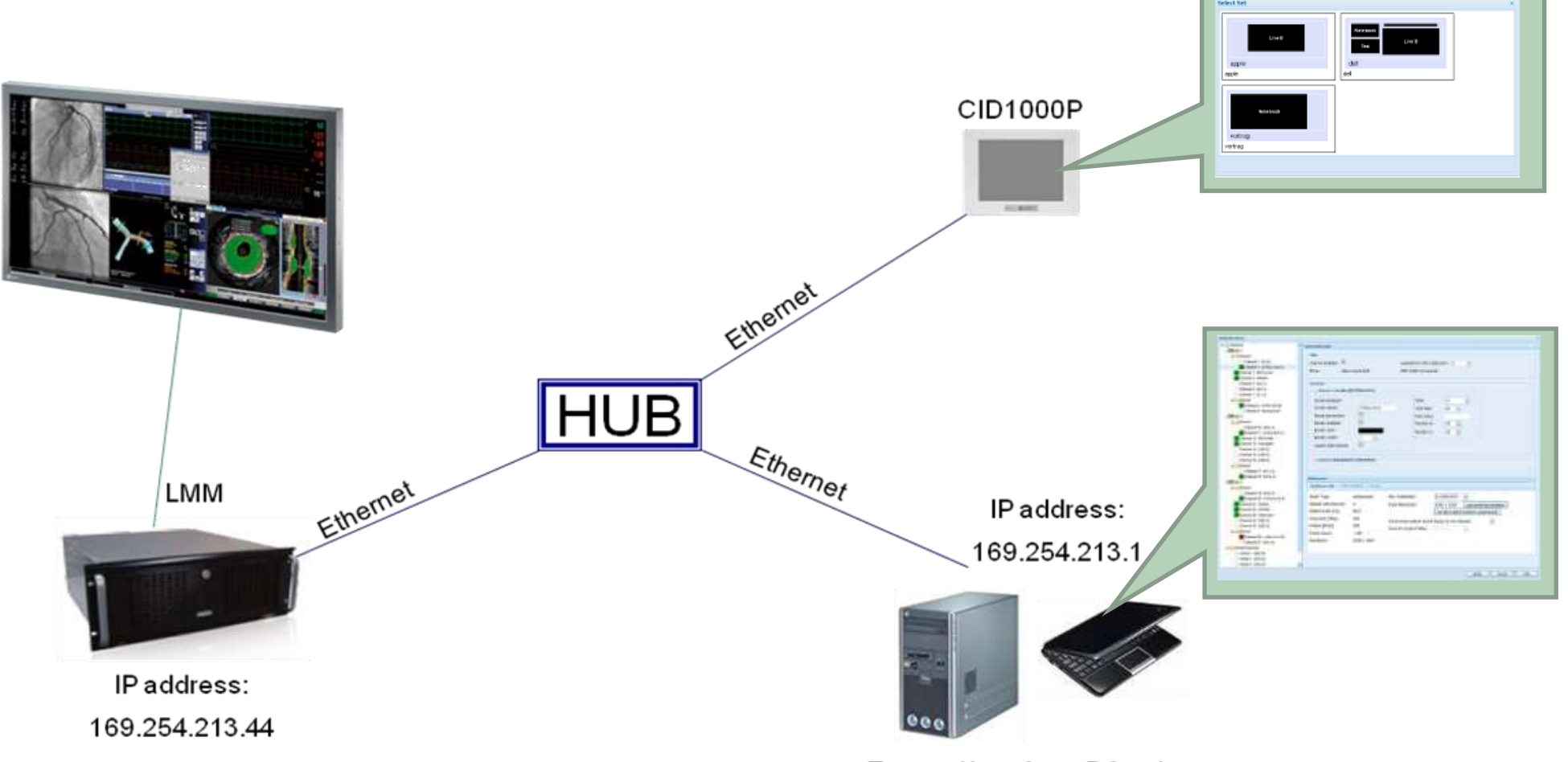

External interface: PC or laptop

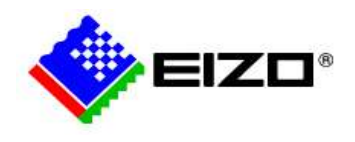

## **Computer IP Settings**

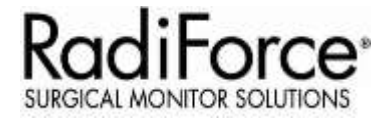

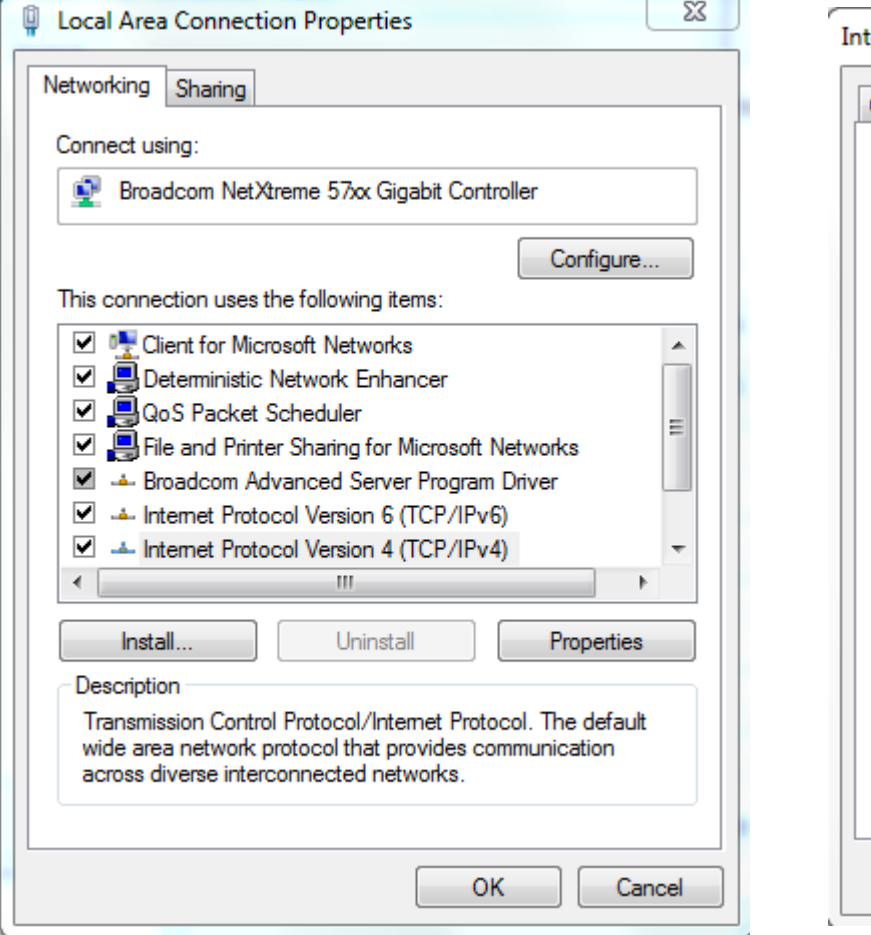

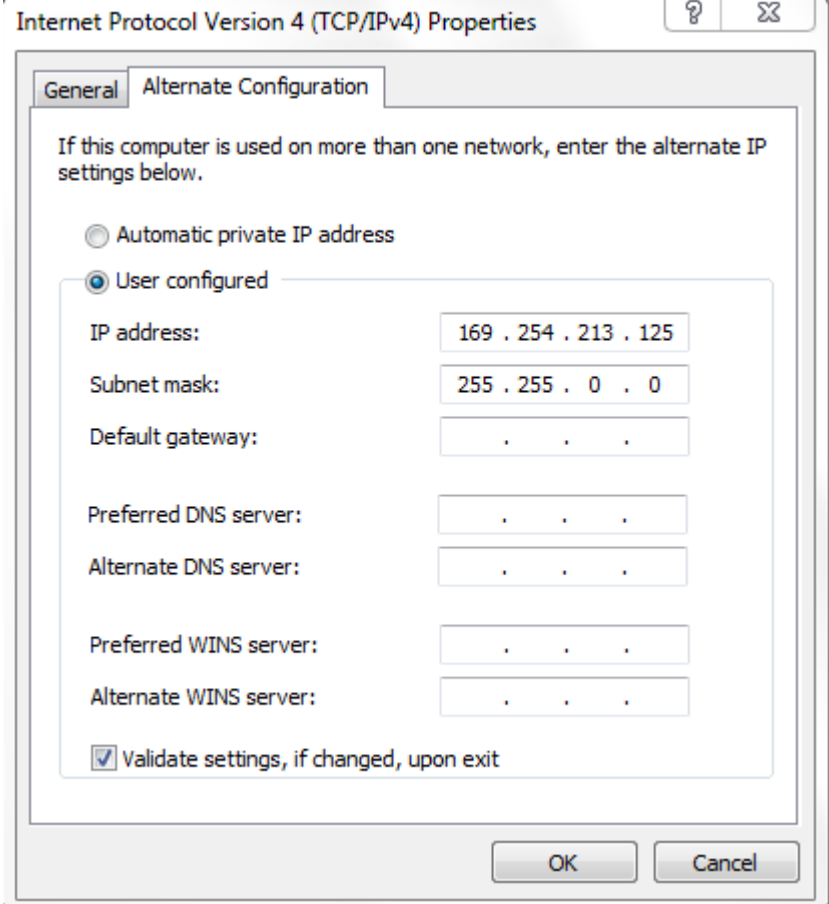

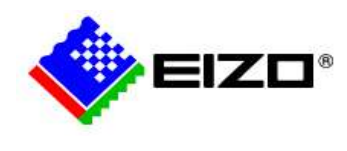

## **Web Browser Control of LMM**

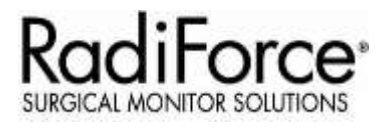

- Entering the configuration menu
	- Enter the IP Address of the LMM in the address bar of a web browser

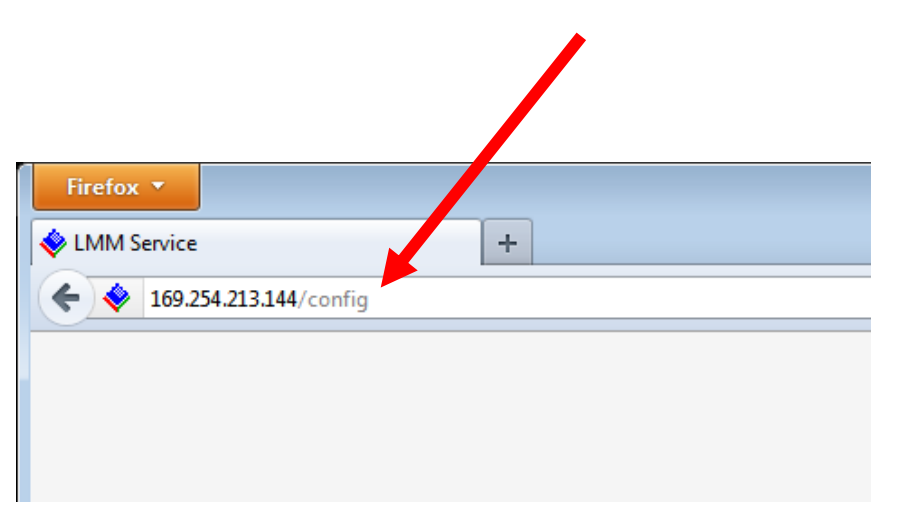

#### Note

Recommended browsers (IE can cause unusual difficult to understand problems), instead use:

Chrome

or

Mozilla Firefox Version 10 or higher

#### **Error when using IE**

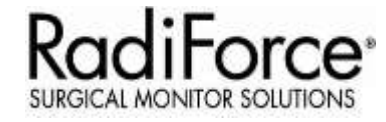

Exception java.lang.NumberformatException: For input string: "1271.1099853515625" at java.lang. SumberFormatEscreption.forInputString(Unknown Source) at java.lang. Integer.parseInt(Unknown Source) at java.lang. Integer.parseInt(Unknown Source) at com. vuadin. terminal. qut. client. MouseEventDetails. deSerialise (Me at com.vaadin.ui.Button.changeVariables(Button.java:223) at com. vassil i terminal.gwt. server. AbstractCommunicationHanager.cha at com. vaadin.terminal.gwt.server.AbstractCommunicationManager.han at com. vaadin.terminal.gwt.merver.khstractCommunicationManager.han at com.vasdin.terminal.gwt.server.khetractCom. wicationHanager.doB at com. vaadin.terminal.gwt.server.CommunicationHanager.handleUidli at com.vasdin.terminal.gwt.server.AhstractApplicationServlet.servi at org.vasdin.artur.ionpush.ICEPushServlet.service(ICEPushServlet at com.elso.dt.displaymanager.gui.web.DisplayManagerMebUiAppServle at javax. serviet.http.HttpServiet.sexvice(HttpServiet.java:848) at org.emlipse.jesty.servlet.ServletHolder.handle(ServletHolder.ja at org. eclipse. jetty. serviet. ServietHandler. doHandle (ServietHandle at org.eclipse. jetty.server.handler.ScopedHandler.handle(ScopedHan at org.eclipse.jatoy.security.SecurityMandler.handle/SecurityMandl at org.eclipse.jetty.server.session.SessionHandler.doMandle(Bessio at org.eclipse. jetty.server.handler.ContextHandler.doHandle(Contex at org.eclipse.jatty.servlet.ServletHannier.doScope(ServletHandies at org.eclipse.petty.server.ession.SessionMandler.doScope(Session at org.eclipse.jetty.essver.handler.ContestHandler.doScope (Context as org.enlipse.jetty.server.handler.ScopedRandler.handle(ScopedRan at org.enlipse.jetty.server.handler.ContextHandlerCollection.handl at ory.eclipse.jatty.sarrar.handlar.handler#rapper.handle@HandlerB at org.eclipse.jetty.server.derver.handle.derver.sava.jej) av org. enlipes. jesty. server. AbstractHttpConsertion.han. eRequest () at ory enlipse.jetty.server.2hstrautHhtpConnection.content(Abstrac at org.eclipse.jetty.server.MassactNttpCronectionWequeetMandler av org. enlipse.jetty.http.HatpParser.parseHext.HutpParser.java:556 at org. edlipes.gebby.http.HttpFarner.parseAvaslable(HttpFarser.tar at ory colipse. jetty. server. AsyncHttpConnection. handle (AsyncHttpCo at any enliper jerry. to all . SelessChannelTadFoint. handle (Selection at org. eslipes.gebby.io.mio.delectChannelIndPeintFl. run (SelectChan at mit, eclipse. jetty.util.thinad. CotaedThieadPool.runJoh (QueuedThi at org.eclipse.petty.util.instad QuebenThreadFoul\$1 run(QueuedThre at java: Lang. Thrasd. sum Unknown density

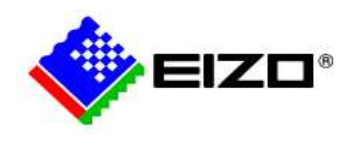

### **General Setup – Standalone**

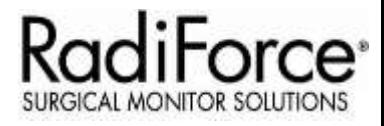

1. Connect a keyboard and mouse to connection panels X1 ... X6.

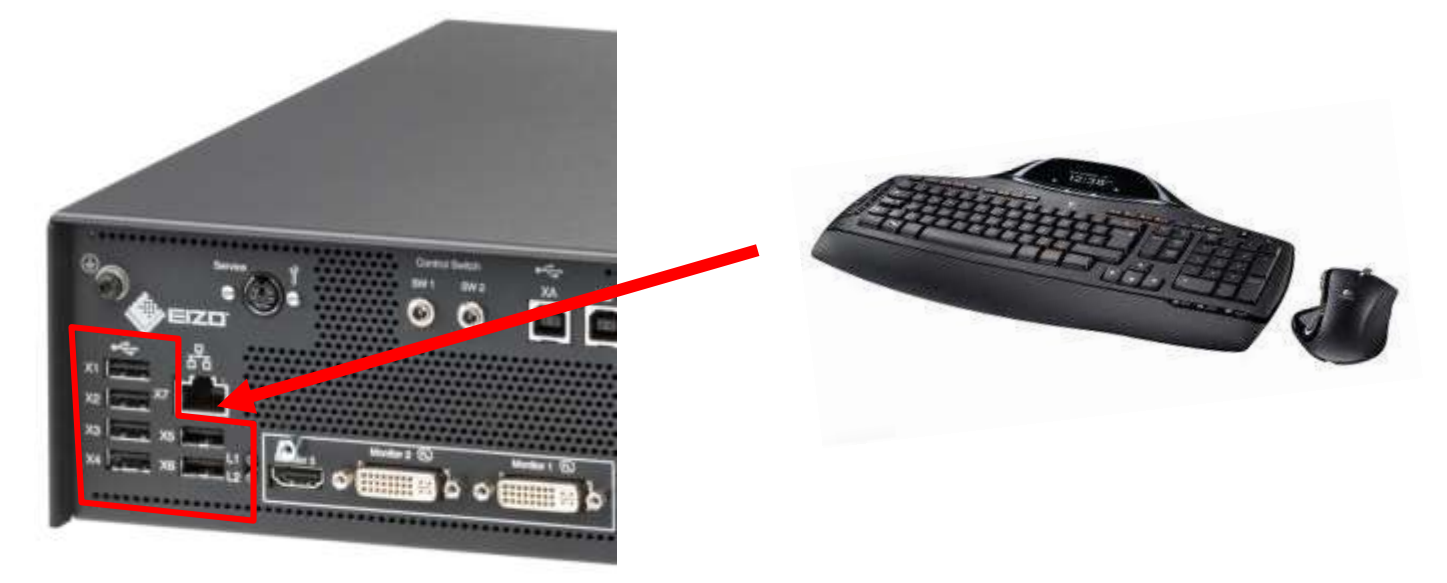

2. Confirm you have blue mouse cursor on monitor(s) connected to the LMM output.

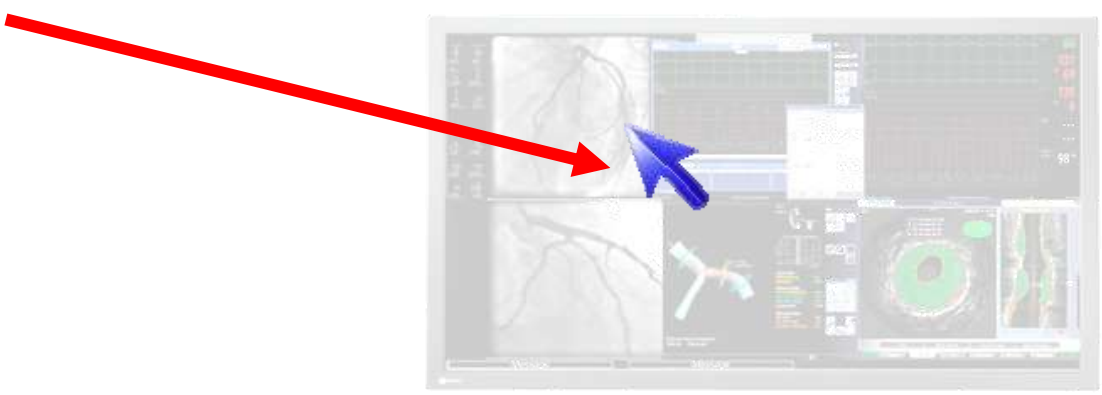

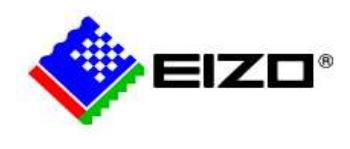

## **Log on as "Administrator"**

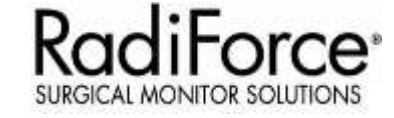

- 1. Open Base settings" sidebar.
- 2. Click " **0** "
- 3. Select "Service"
- 4. Input "super" as Admin password.

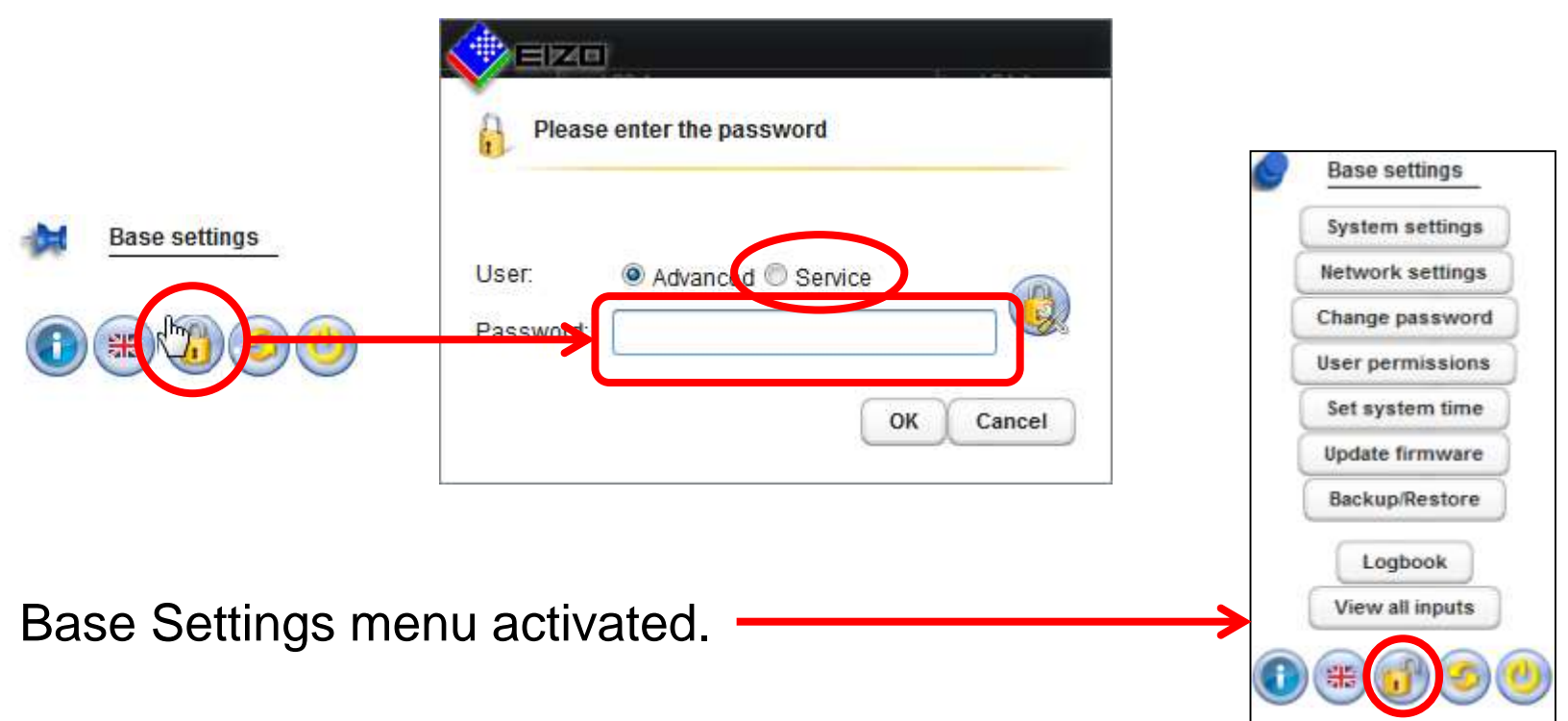

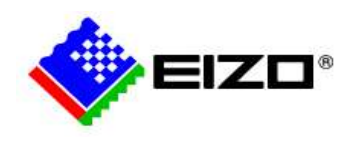

### **User Interface Overview**

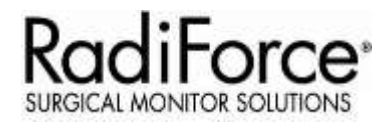

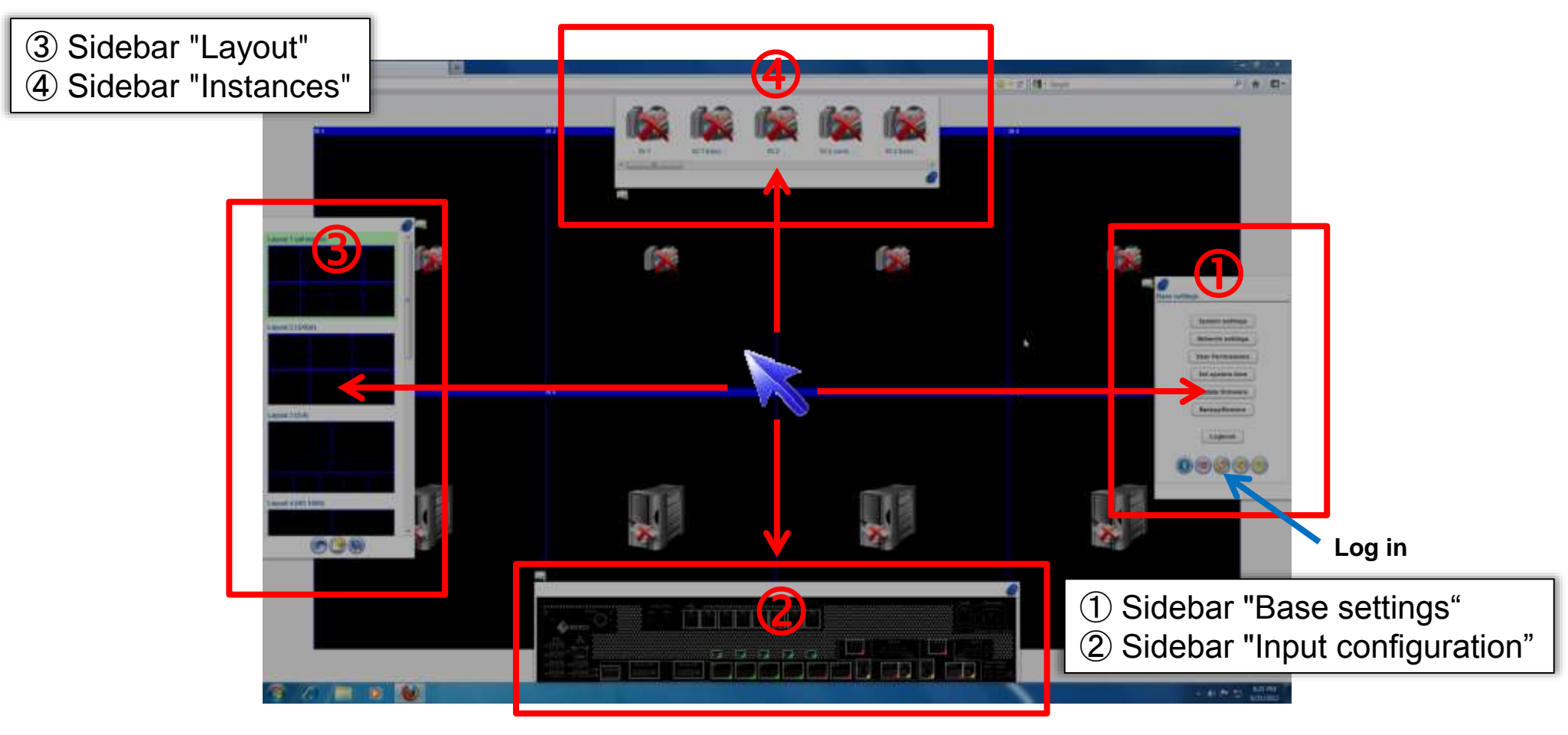

#### **Basic Operation for sidebar**

- 1. Sidebar pops up when mouse cursor approach to each sides.
- 2. Click "pin" icon to keep the sidebar opened.

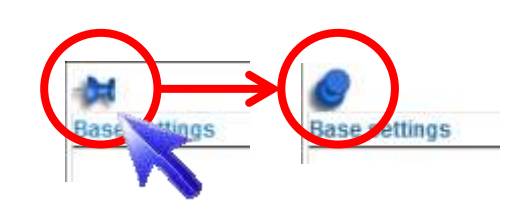

## **Configuring the input signal**

**1. Connect the video signals from the sources to the LMM**

**2. Open the "Input configuration" Sidebar of the LMM.**

**3. Confirm if the port shows green sign. Signal info can be checked by moving cursor over the port.** 

#### **Symbol legend:**

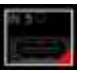

Channel is not active

Channel is active, but the signal information can not be read.

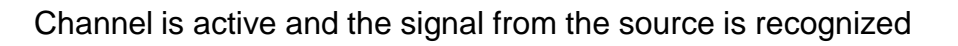

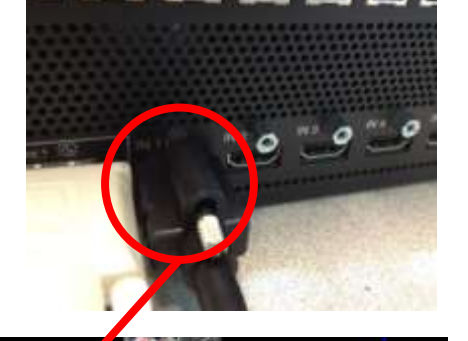

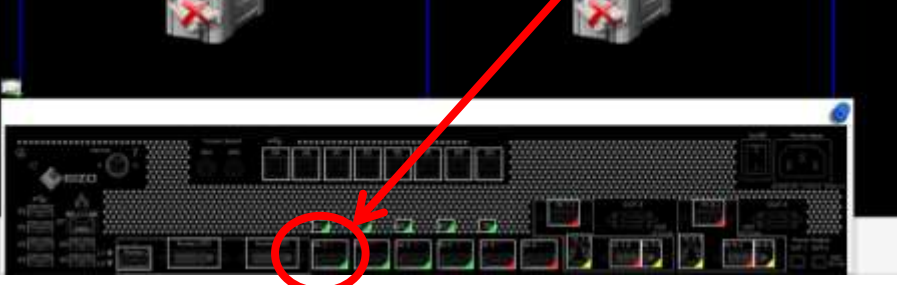

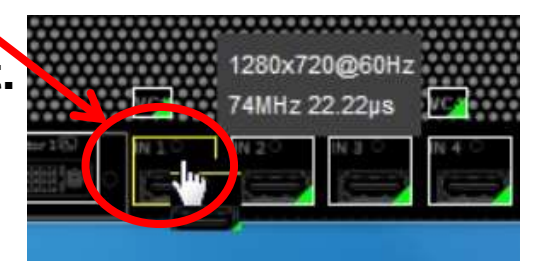

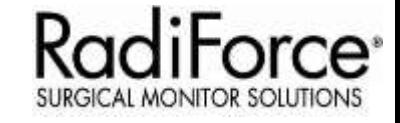

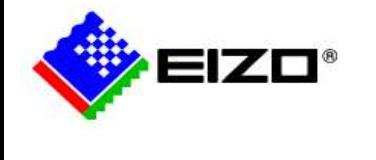

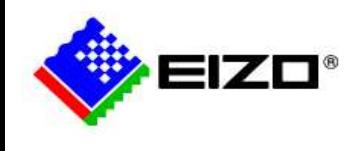

### **Configuring the digital input signal**

**4. Double-click left on the port where input signal is connected. Video configuration window appears on the center of the screen.**

- **5. Define EDID (Resolution) of this input port by selecting from the pull-down menu.**
- **6. Click OK to close the Video configuration window.**

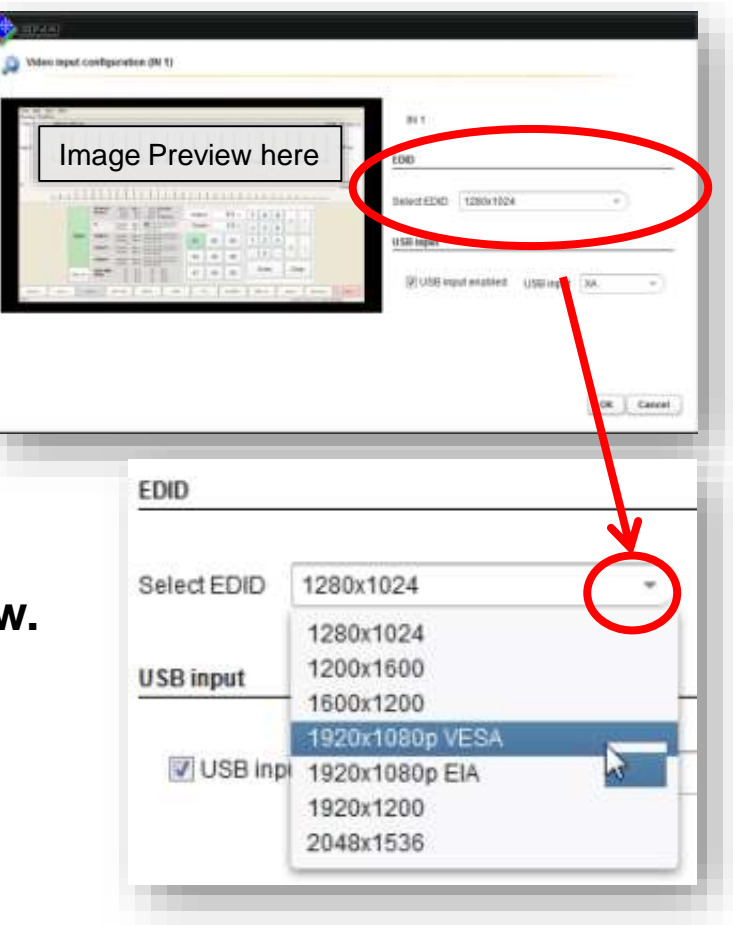

 $brace$ 

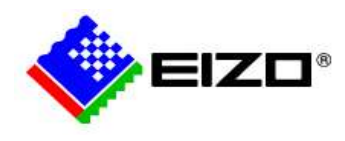

## **Creating instances**

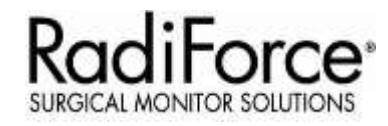

#### **Understanding the concept of "instance" on LMM0802.**

- ✓ Defined presentation of a video signal of a video source within a window of a layout. For each video input of the LMM0802, multiple instances can be displayed with different presentations, e.g. 1:1, with a border, or as a cropping area.
- $\checkmark$  One instance has already been created by default for each video input.
- $\checkmark$  Each instance can be assigned to one or more windows and layouts.

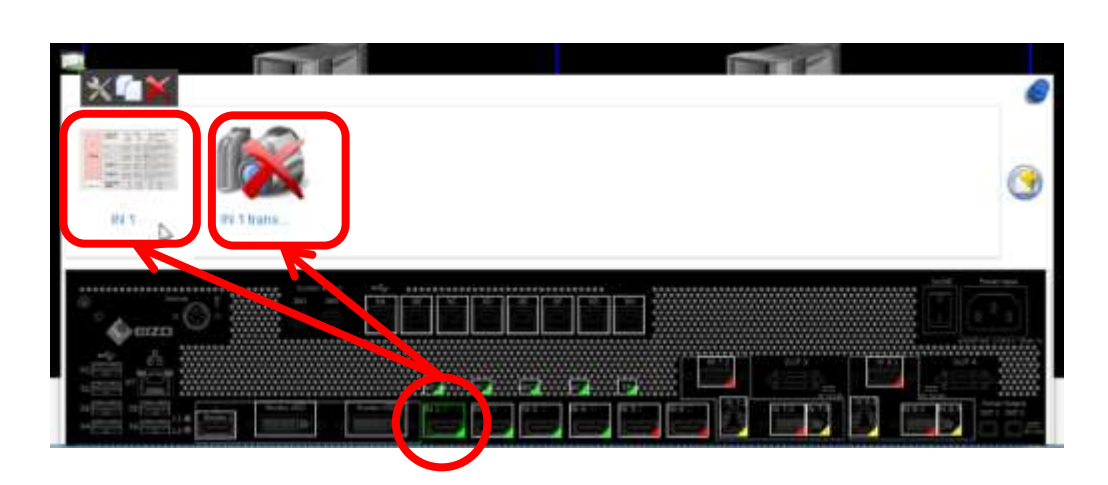

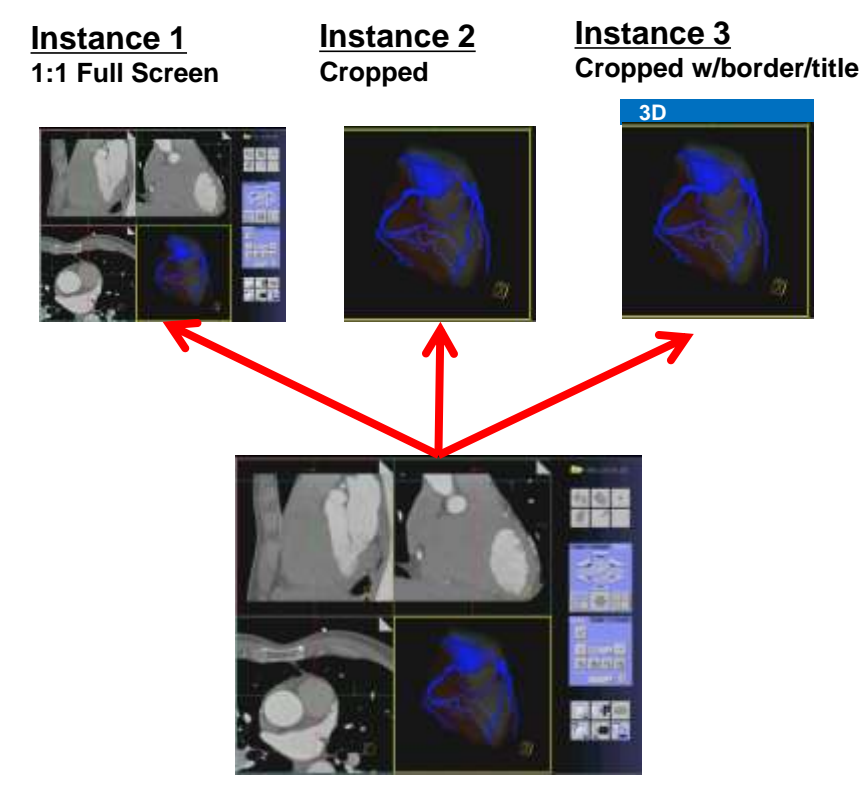

**Original Image source**

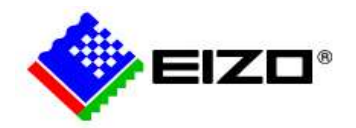

## **Creating instance**

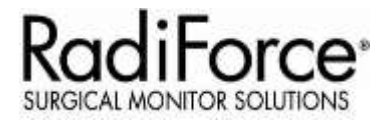

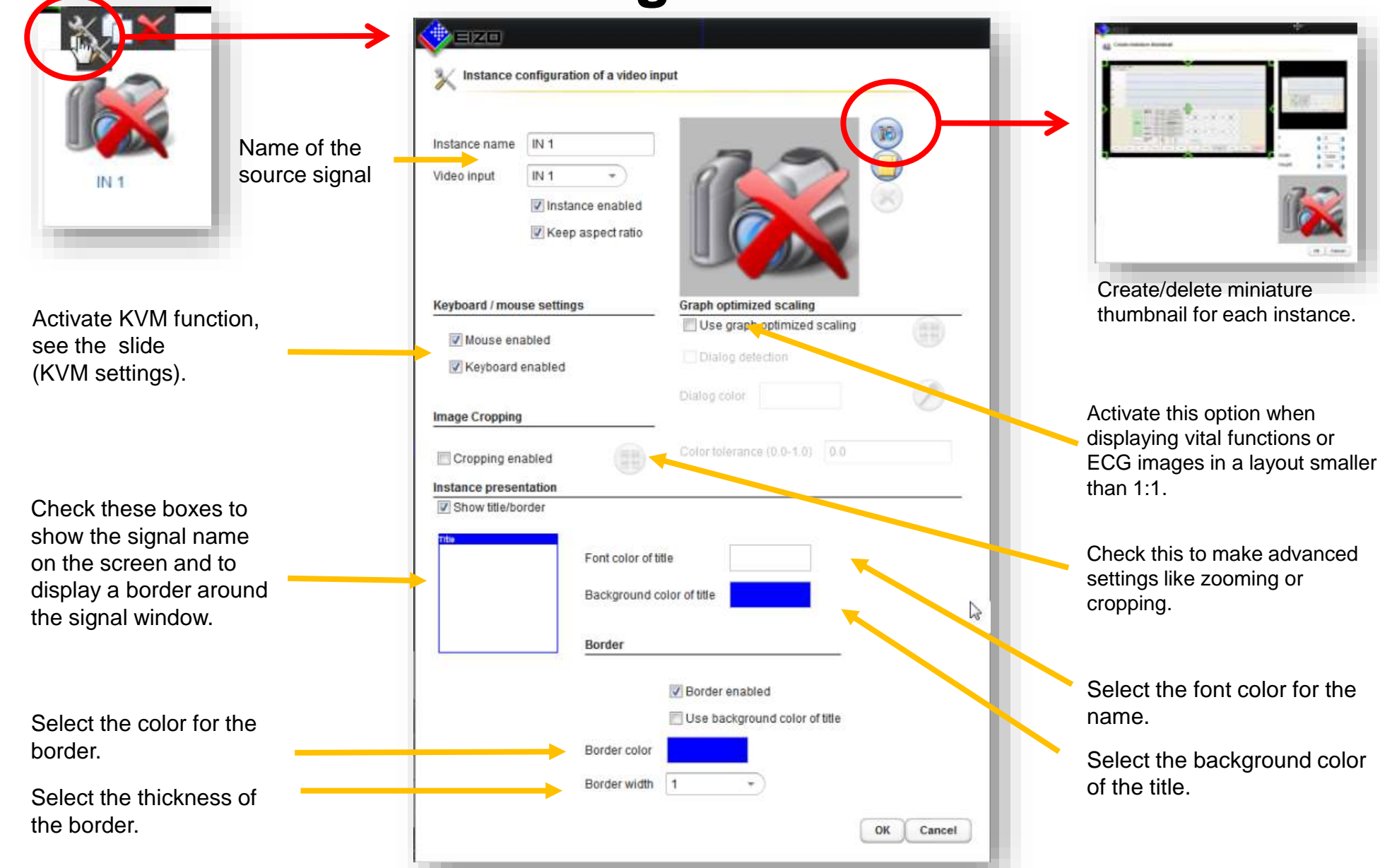

*1H-b: LMM system - Configurations*

17

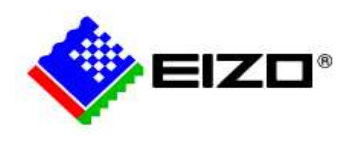

## **Creating layouts**

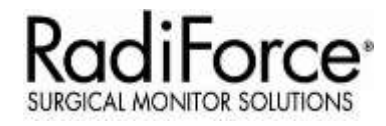

#### **New Layout**

- **1. Open "Sidebar layout", click " " to create new layout.**
- **2. Specify the name of the new layout**
- **3. One single window will be open as a new layout.**
- **4. Tool icons will be shown on the top right. (see next page for details)**

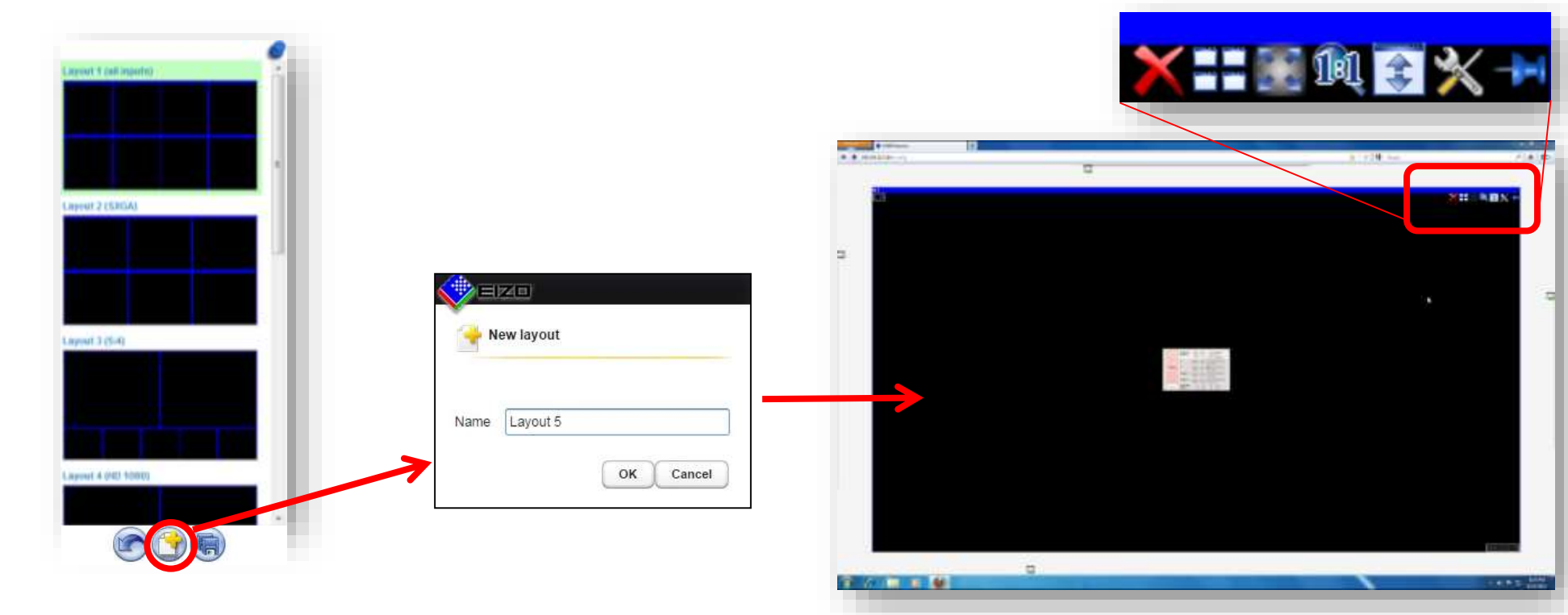

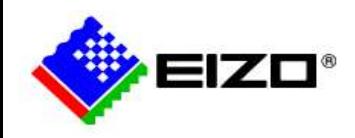

## **Creating layouts**

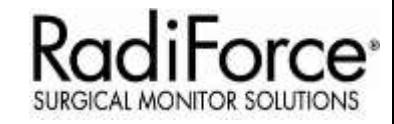

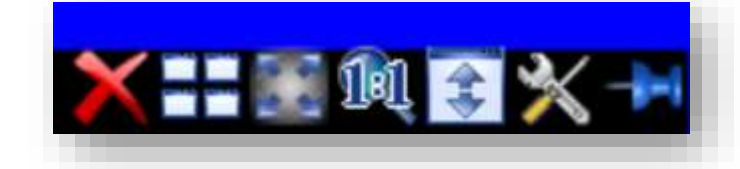

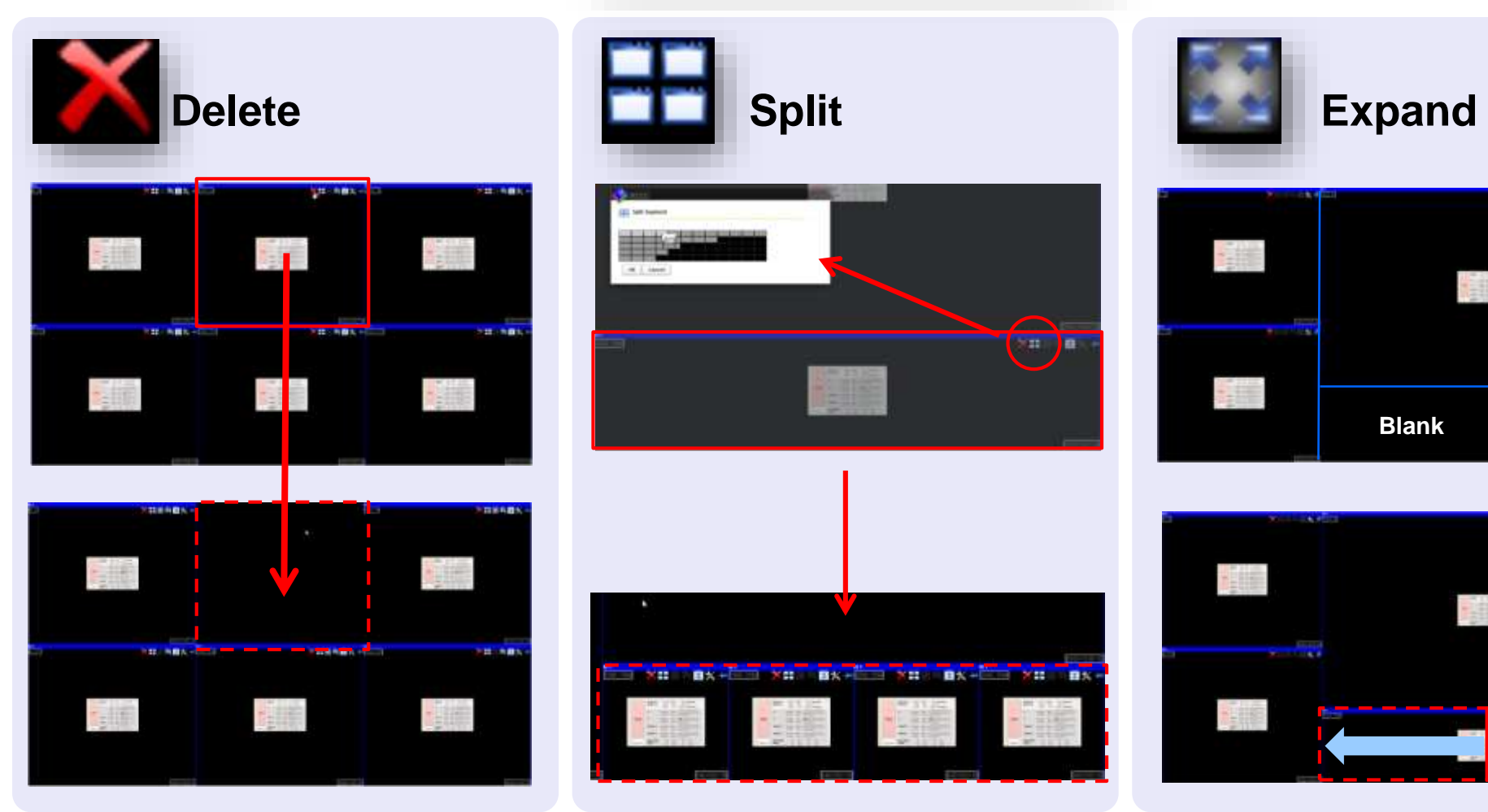

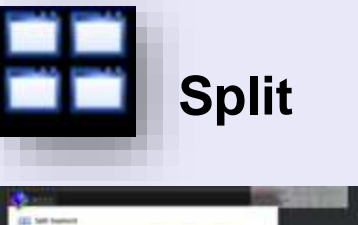

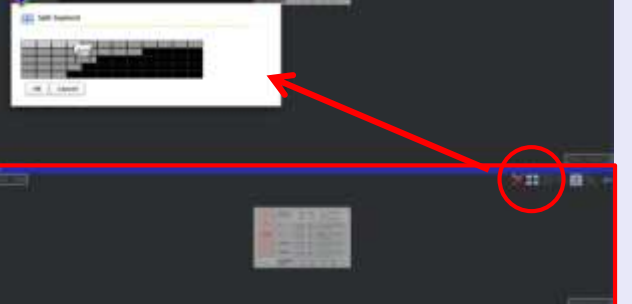

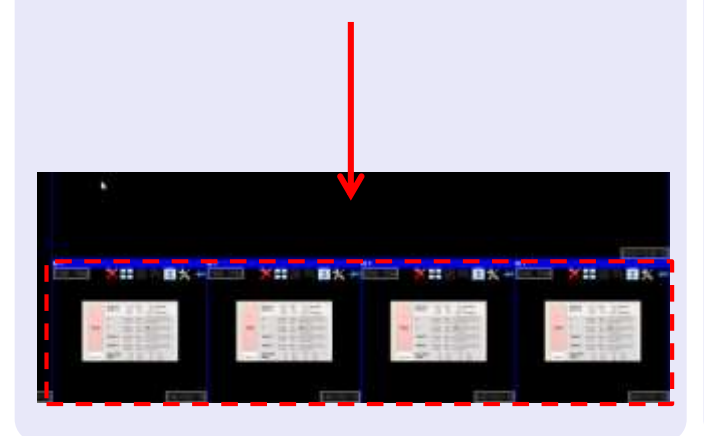

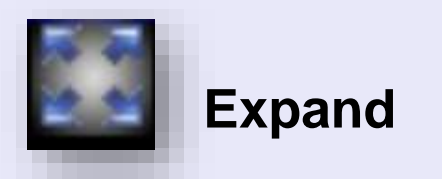

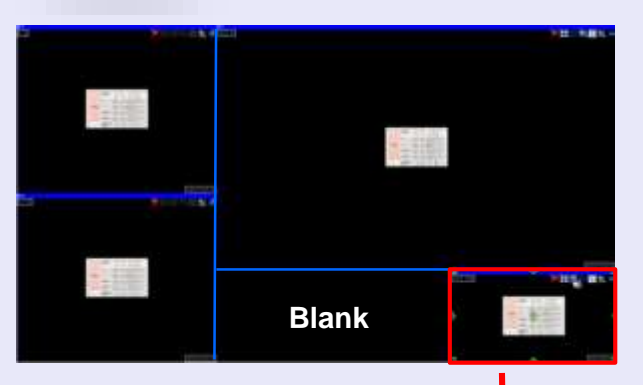

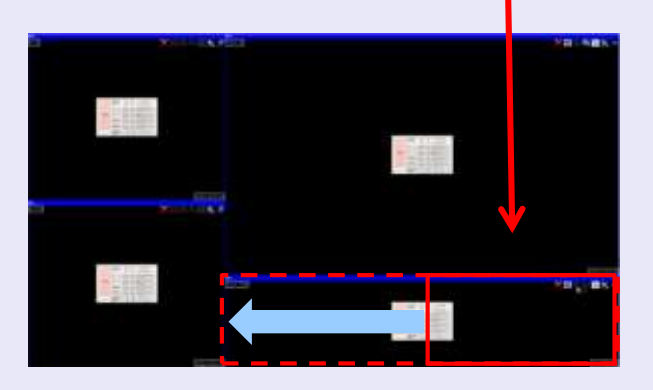

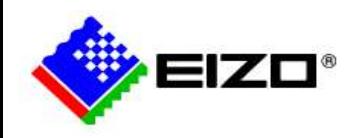

### **Creating layouts**

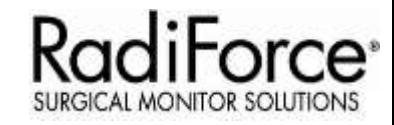

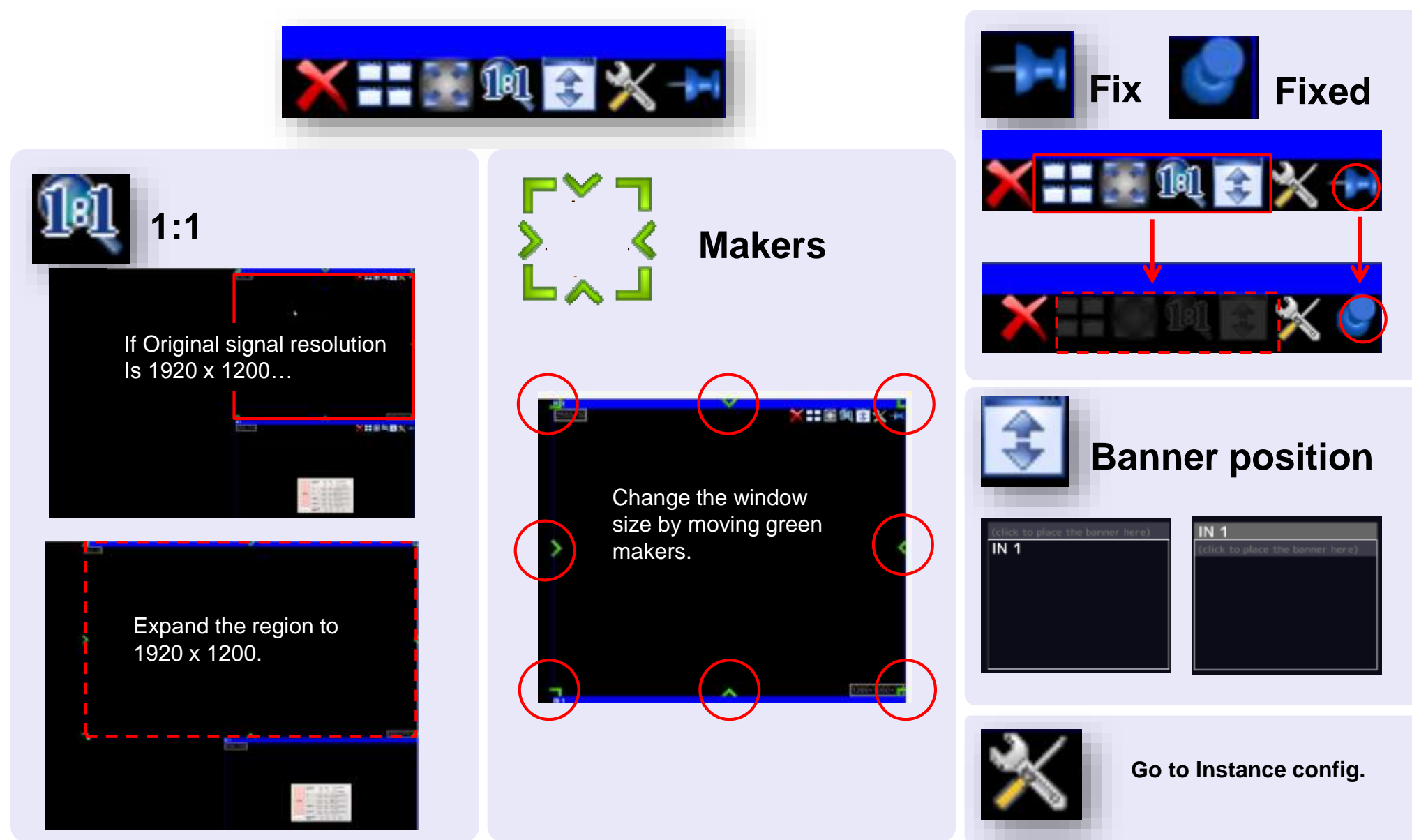

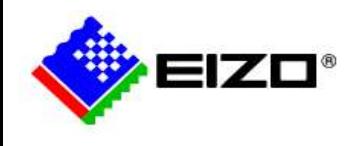

#### RadiForce<sup>®</sup> **Assigning instances to layout**

"Instances" Sidebar

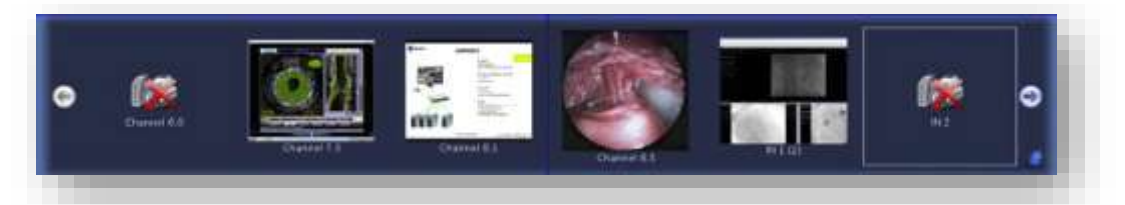

Instances can be assigned to the windows of the selected layouts. (Drag and drop operation)

All the instances created are listed on the "Instances" sidebar.

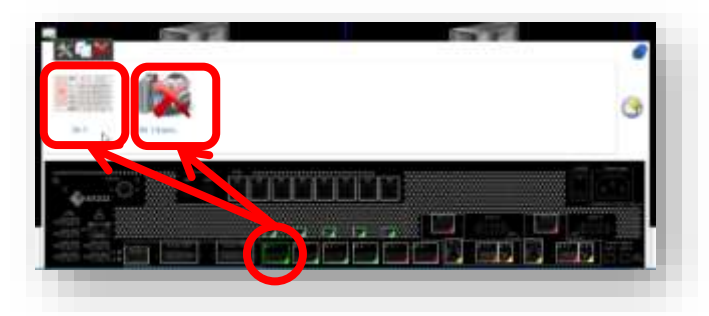

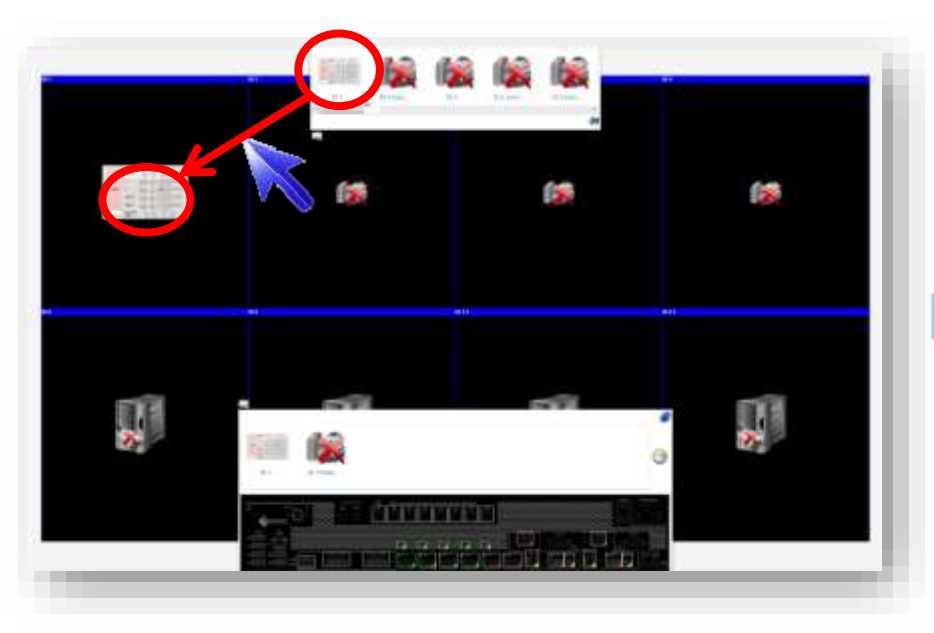

#### Save Layouts

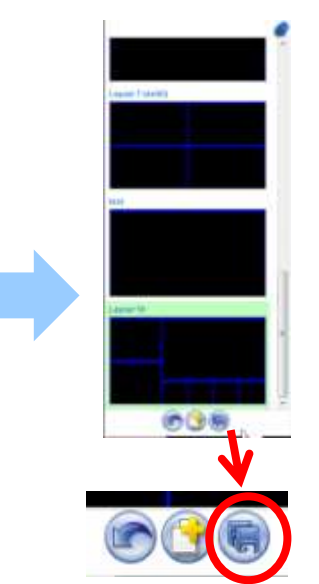

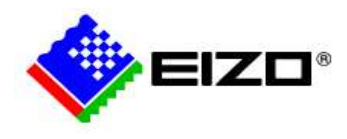

### **Other layout controls**

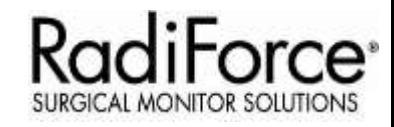

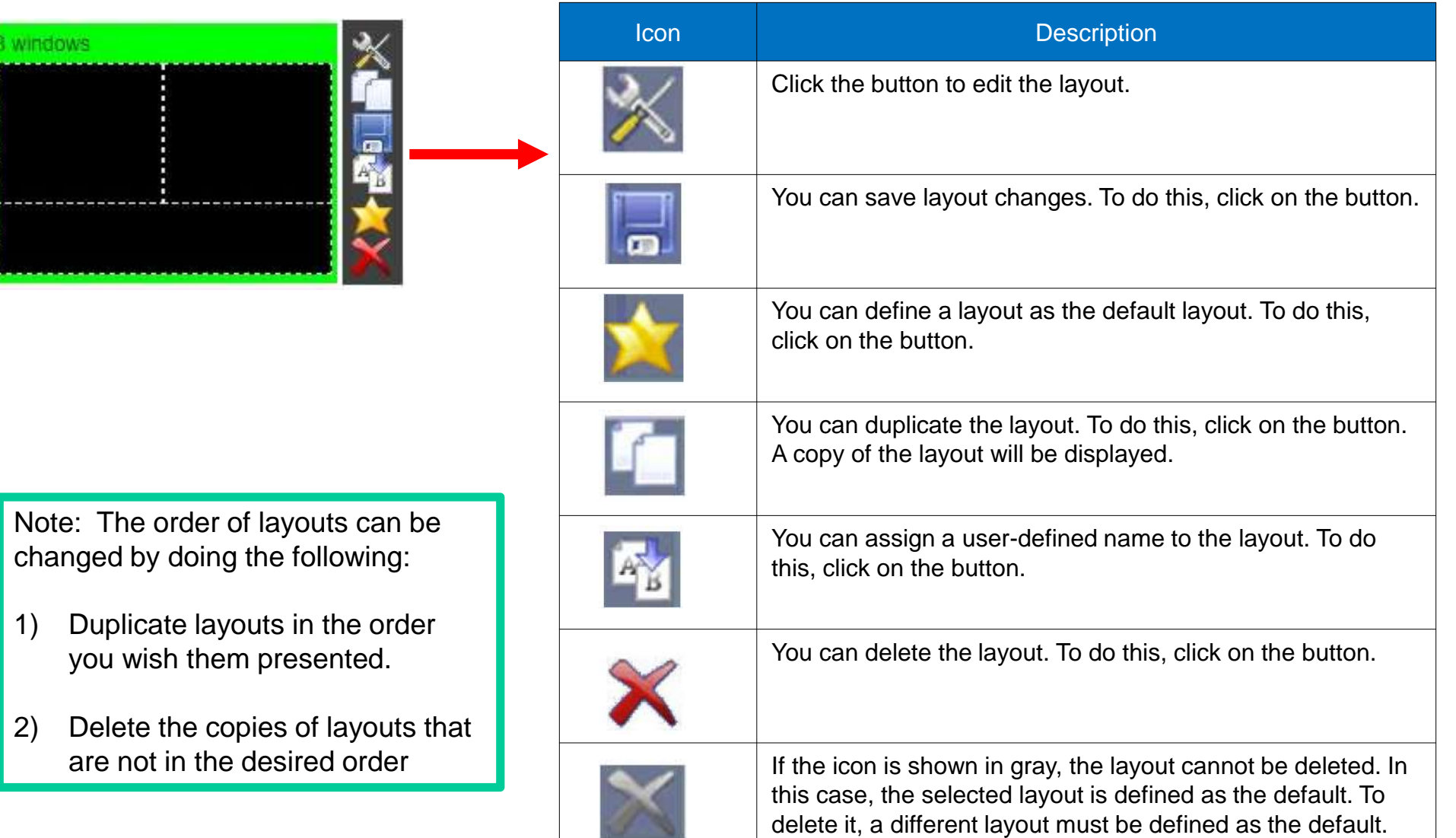

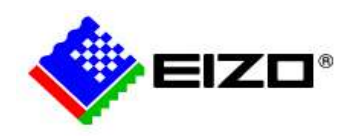

### **KVM Settings**

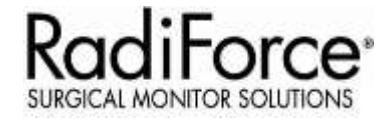

#### **Video Input/USB Configurations**

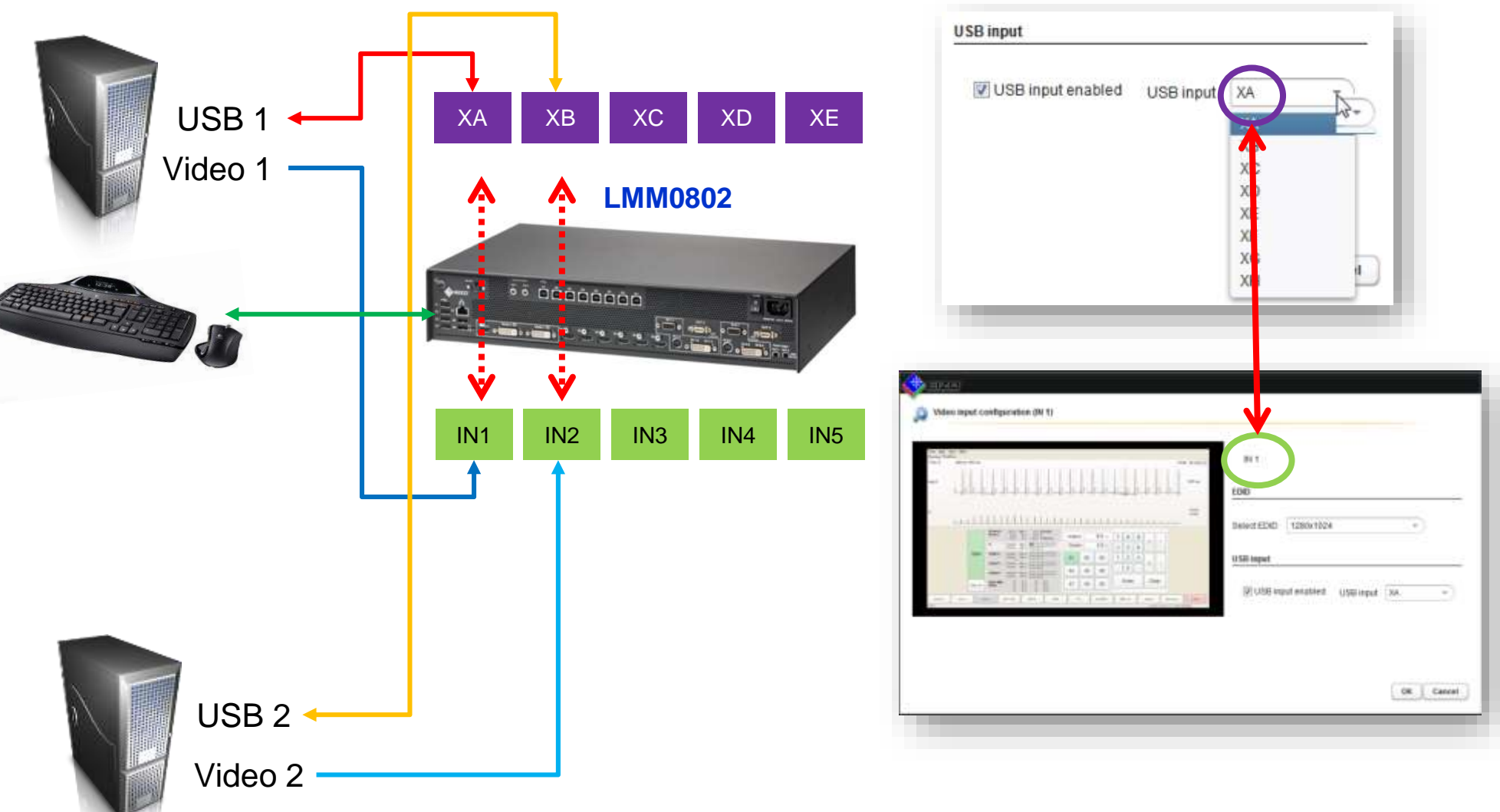

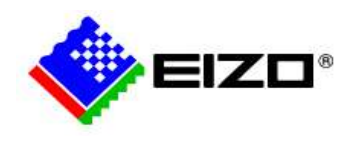

### **Network settings**

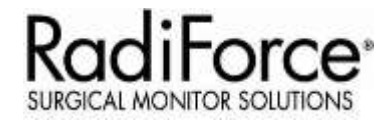

- **1. Open "base settings" sidebar.**
- **2. Click "Network Settings".**
- **3. Open the Menu Network settings**

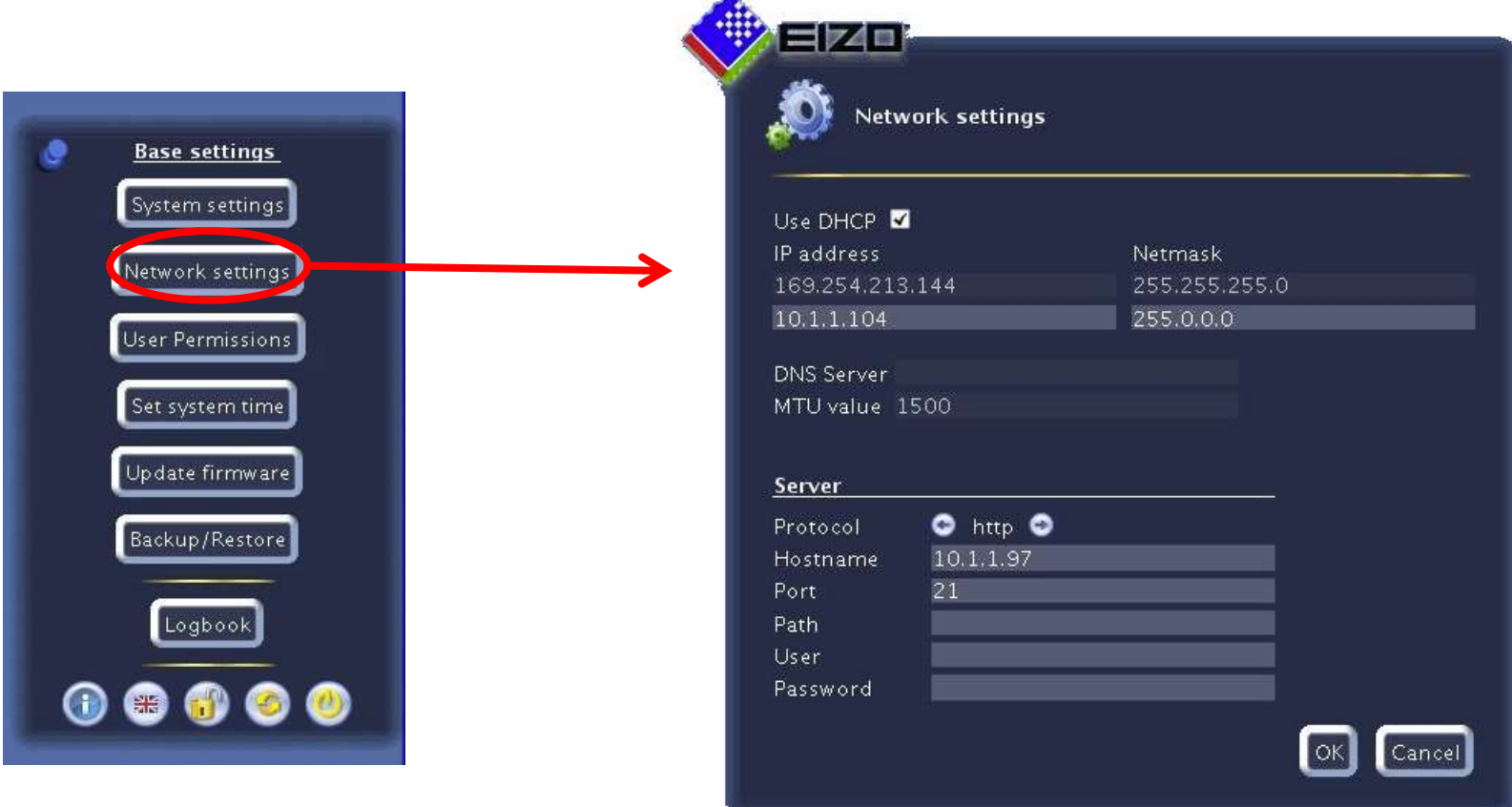

A.

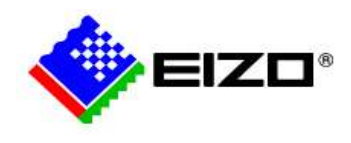

### **Backup/Restore**

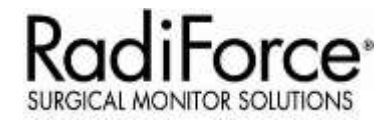

In a backup/restore, you can back up and restore user data and restore the factory defaults. To open the "Backup/Restore" dialog box, click the "Backup/Restore" button in the "Base settings" (complete) sidebar.

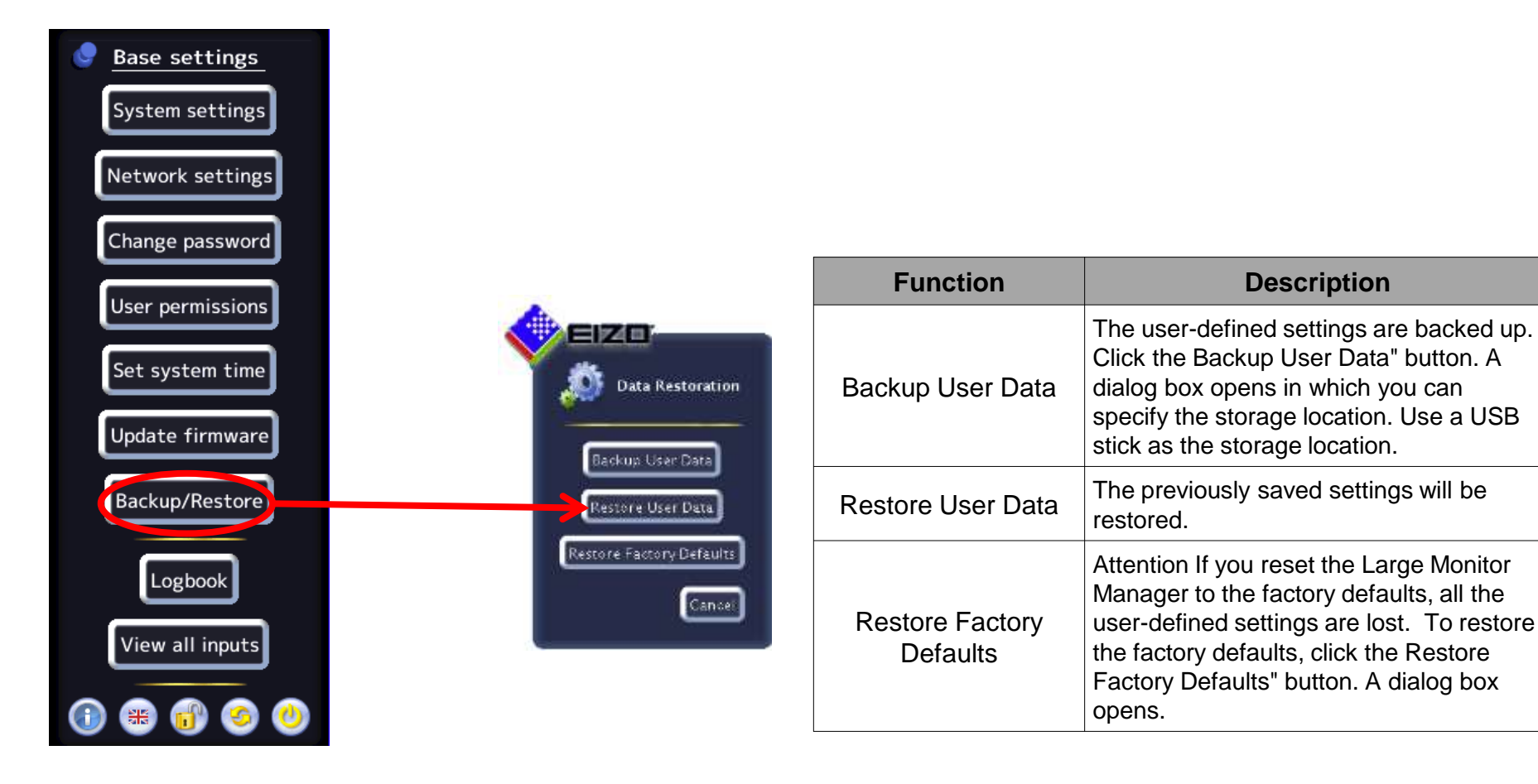

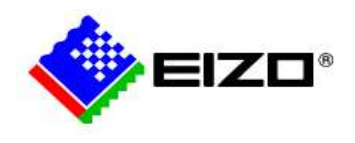

### **Update Firmware**

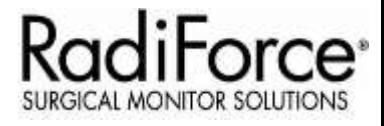

The new firmware file can be imported locally using a USB memory stick. The file name always starts with "UpdateFile" and has the file extension "ZIP".

1. Click the "Update firmware" button. The "Update firmware" dialog box appears.

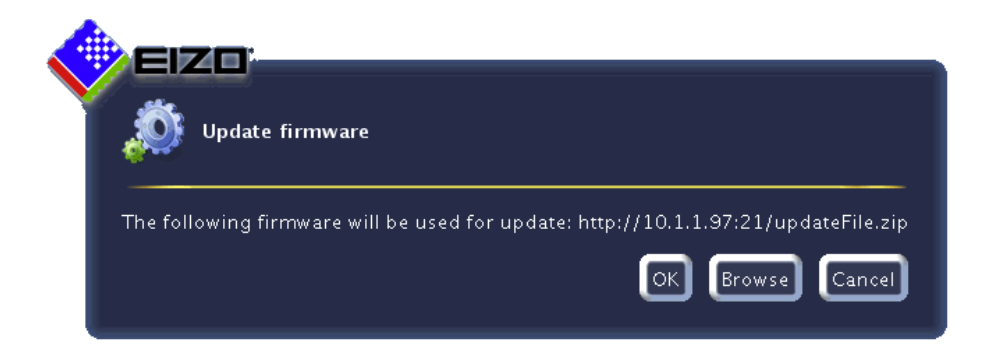

2. Click "Browse".

3. Select the update file, which was stored before on a USB memory stick

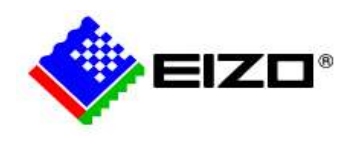

## **System Control – CID1201P-EU**

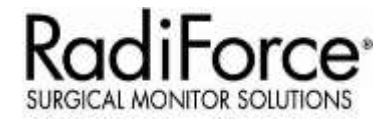

The CID1201P-EU is shipped with default start page of the browser for LMM56800. Please follow these steps to change default start page of the browser for LMM0802, LMM0804. *Procedure located in "7.3 Change home page" section of CID1000P Instructions for Use, 10/2014 manual.*

- 1. Connect a USB-keyboard and USB-mouse to the CID1201P-EU and press F11 to access Firefox web browser.
- 2. Select Edit-> Preferences from pull-down menu.
- 3. Enter text string:
	- LMM56800: file:///usr/local/display-manager-redirect/redirect.html?target=169.213.254.44
	- LMM56800 View Management file:///usr/local/display-manager-redirect/redirect.html?target=169.213.254.44&context=/vm
	- LMM0802/0804: Standard Interface file:///usr/local/display-manager-redirect/redirect.html?target=169.213.254.144
	- LMM0802/0804 View Management file:///usr/local/display-manager-redirect/redirect.html?target=169.213.254.144&context=/vm

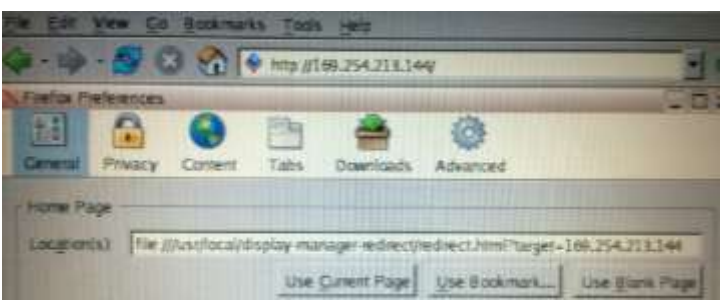

LMM56800 default IP address = 169.254.213.44 LMM0802, LMM0804 default IP address = 169.254.213.144

4. Press <CNTRL> <ESC> and select BrowserPrefs->saveBrowserPrefs to save browser location settings.

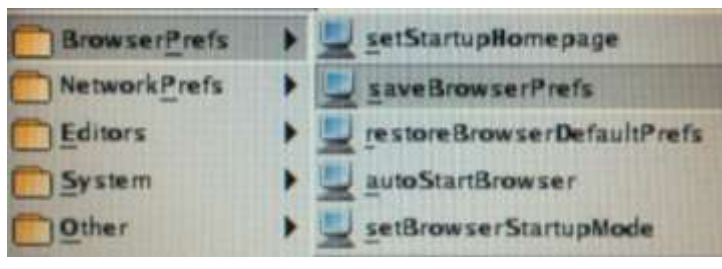

5. Cycle CID1000P power for new location to take effect.

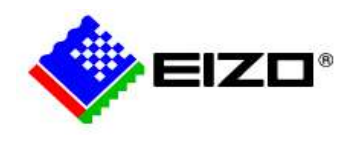

### **LMM System Information**

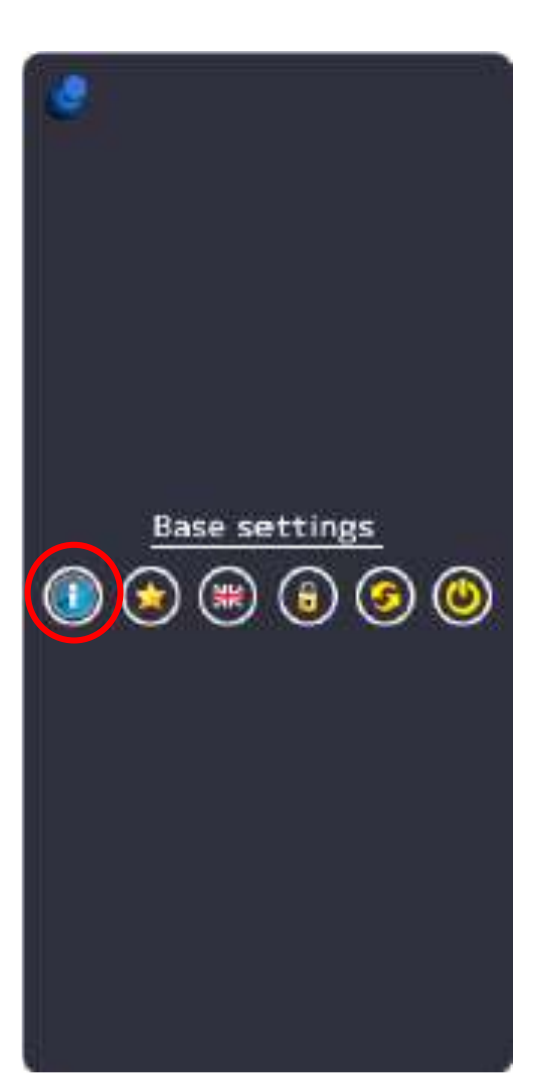

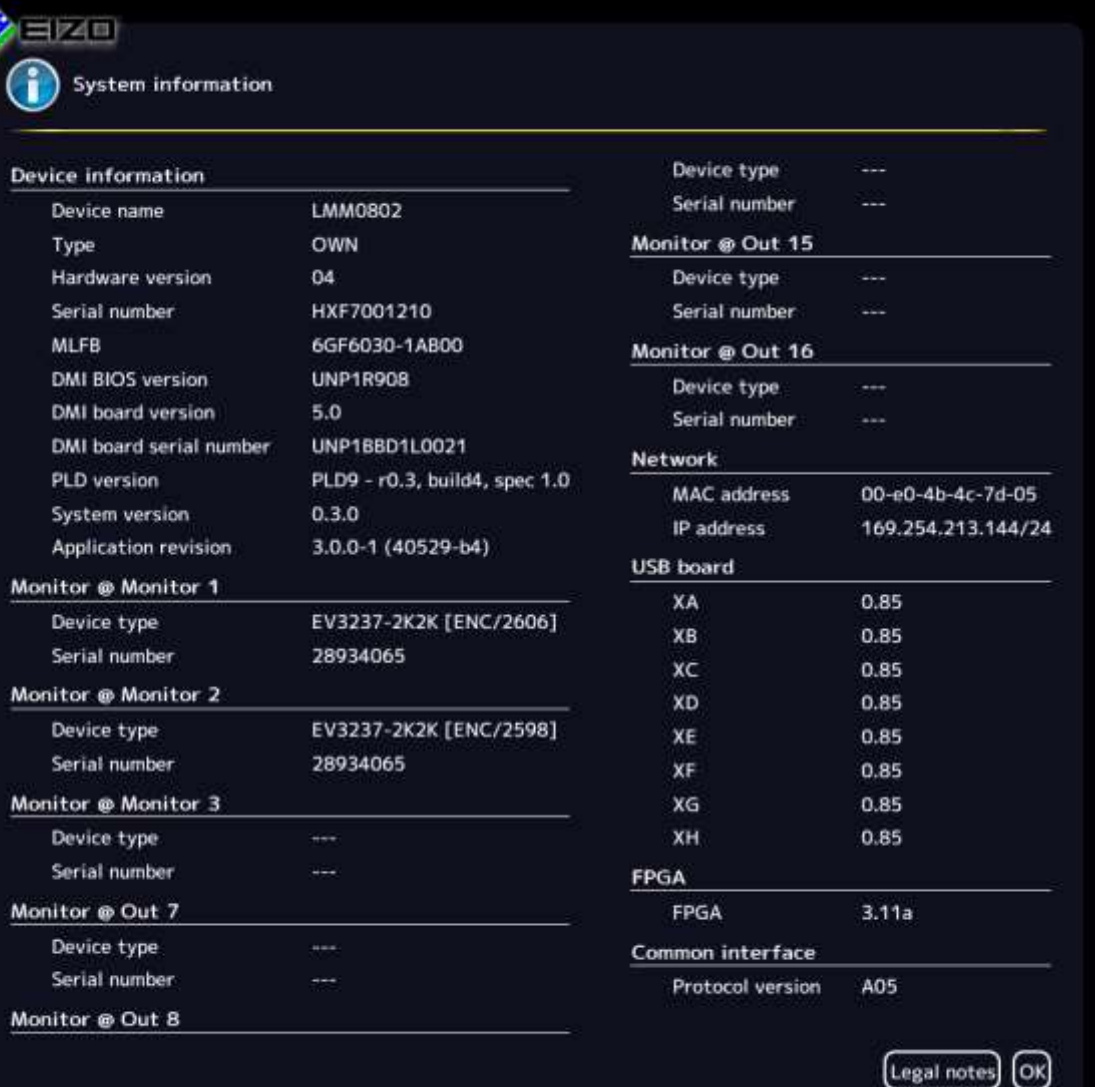

**RadiForce**<sup>®</sup>

SURGICAL MO

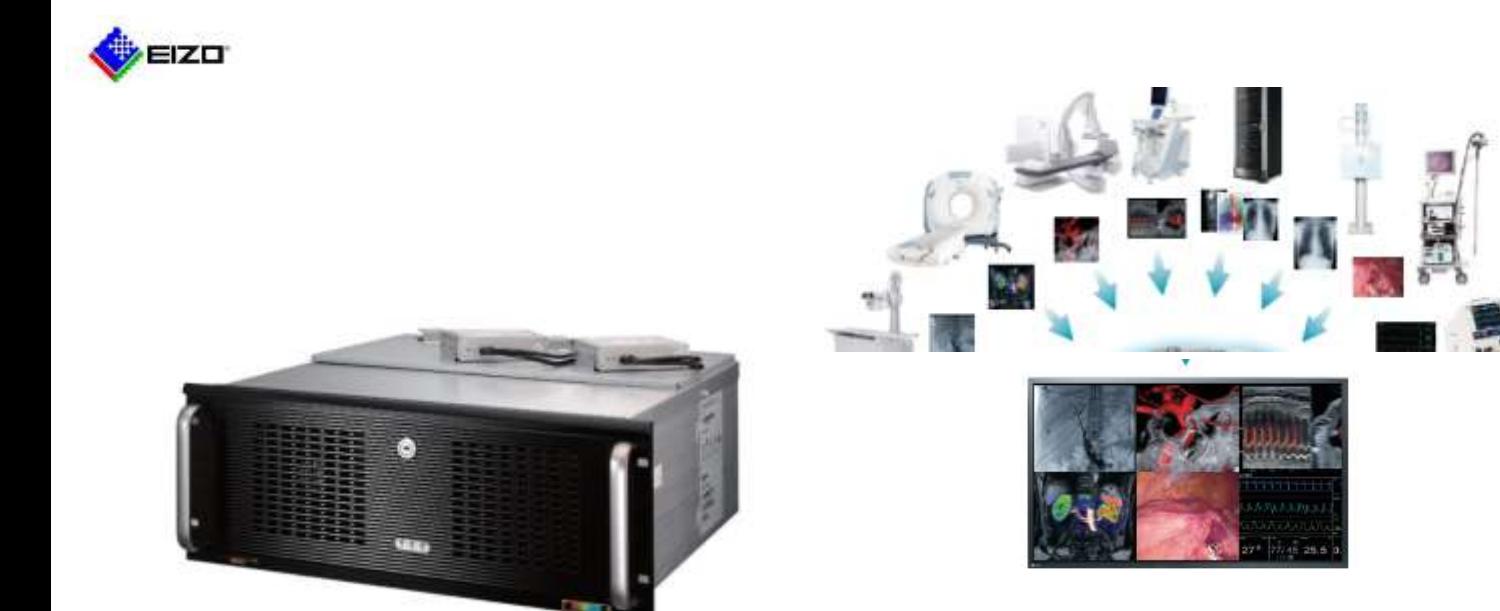

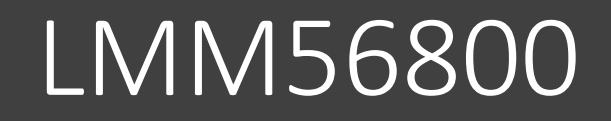

### Configuring the input signal  $-1$

- 1. Connect the video signals from the sources to the LMM
- 2. Note the input numbers on the back of the LMM, the video sources have been connected to

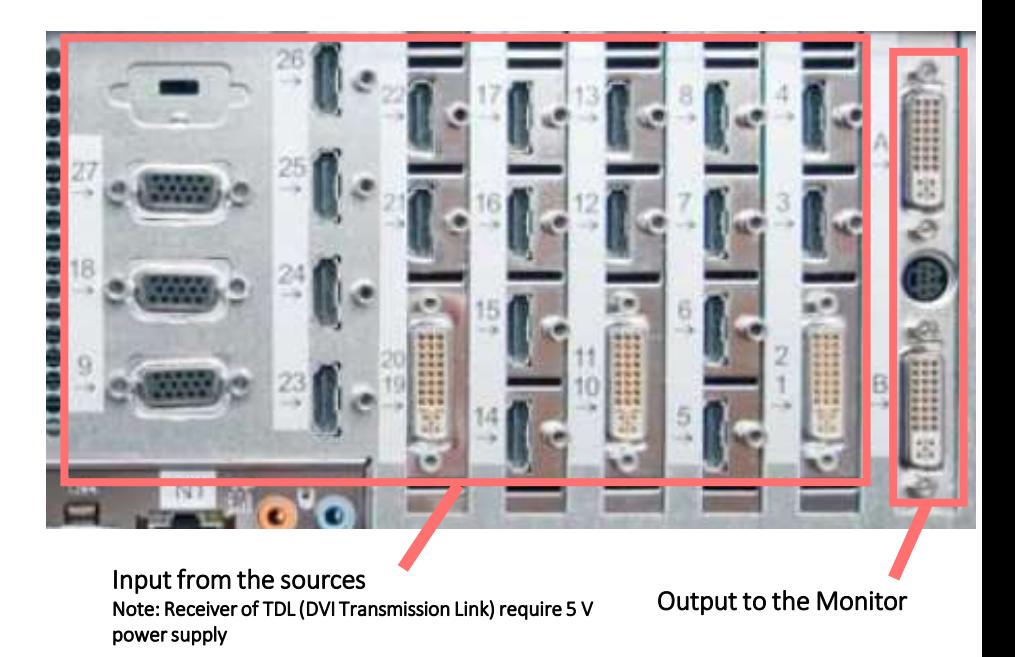

- 3. Enter the configuration Menu of the LMM (see General Setup)
- 4. Click on the "Administration" button on the screen

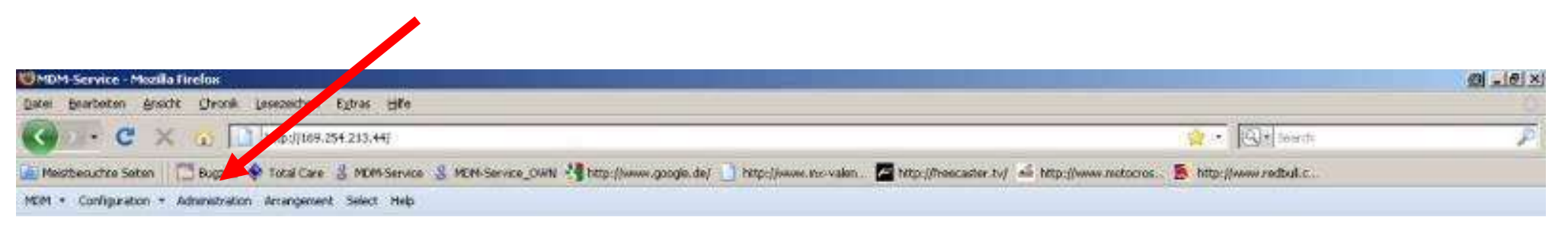

#### *1G-b: LMM system - Configurations*

### Configuring the input signal  $-2$

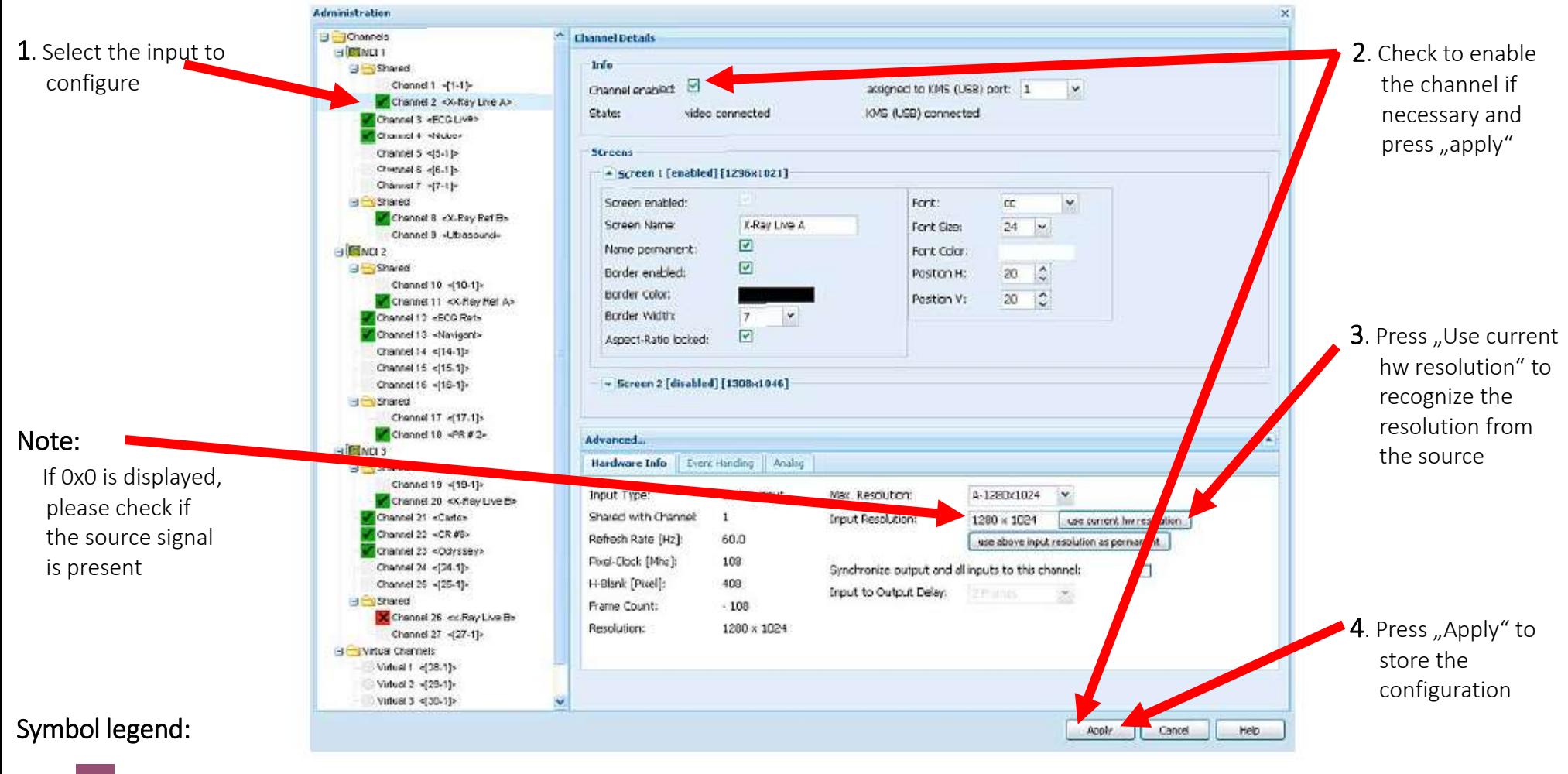

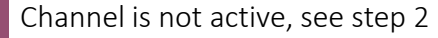

Channel is active, but no signal from the source

Channel is active and the signal from the source is recognized

#### *1G-b: LMM system - Configurations*

### Configuring the input signal  $-3$

**It is possible to display the a name on the screen for each source as well as a frame around the source window**

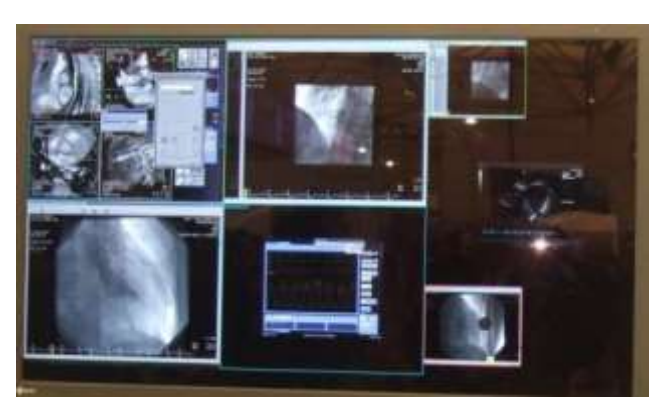

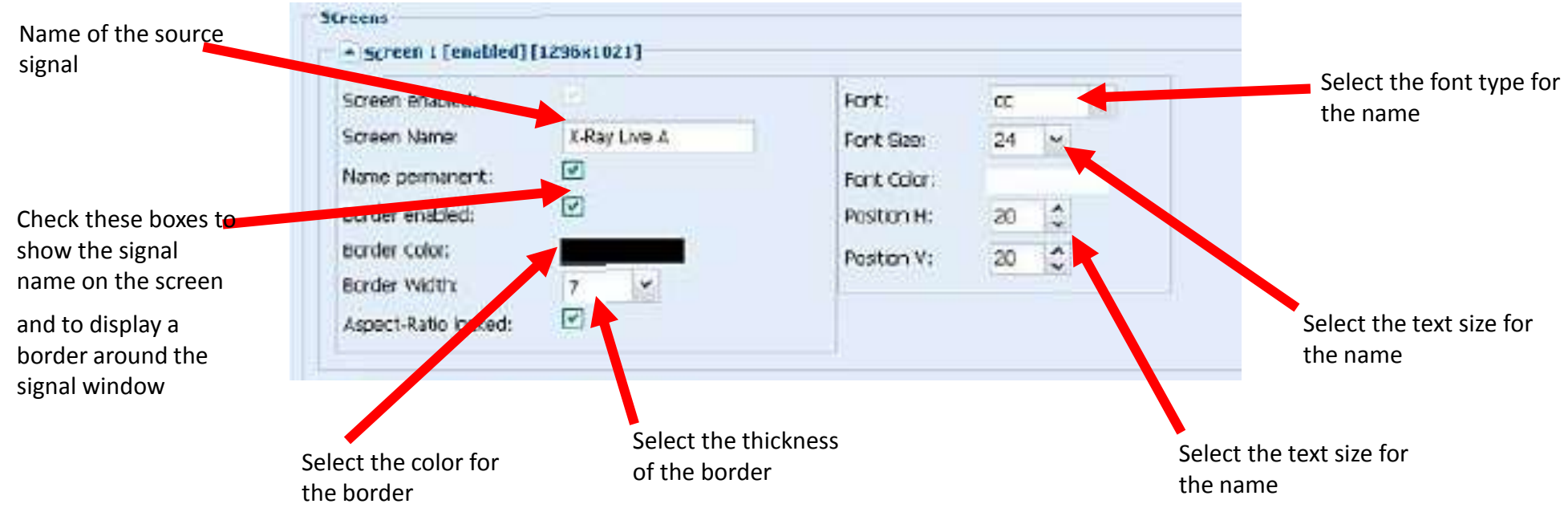

### Creating layouts – 1

- **1. Enter the configuration Menu of the LMM (see General Setup)**
- **2. Click on the "Arrangement" button on the screen**

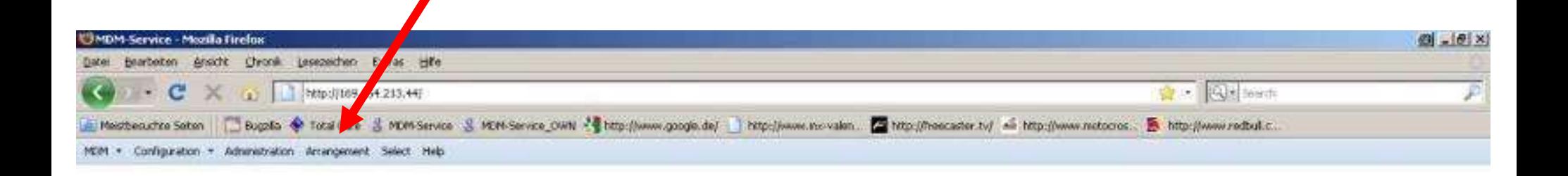

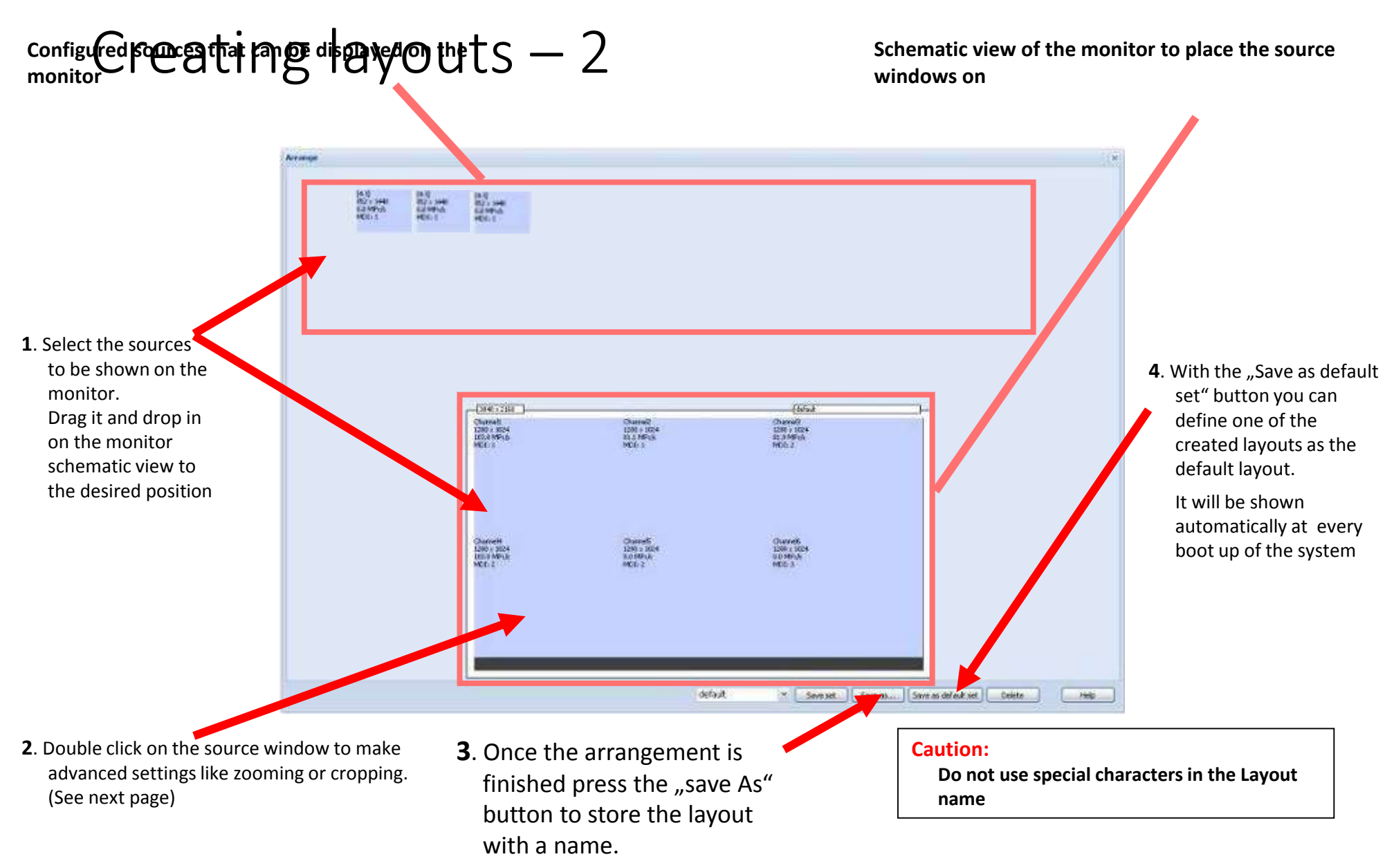

#### *1G-b: LMM system - Configurations*

## $C_{\text{For precise positioning of the}}$  layouts  $-3$

window enter the position of the upper left corner of the window. You can also use the arrows for pixel wise movement.

Enter the pixel value Horizontal & Vertical you want to zoom or shrink the source window to.

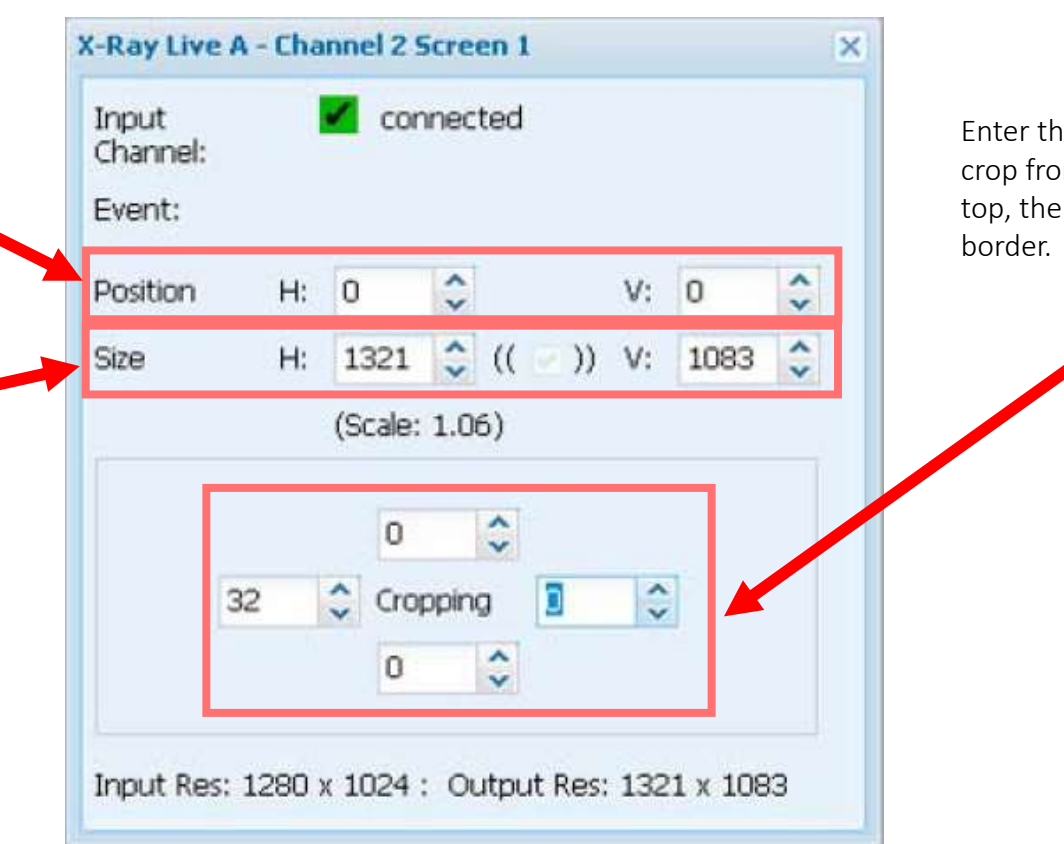

Enter the number of pixels you want to crop from the source window. From the top, the bottom, the left or the right

#### Warning

Scaling (zooming or shrinking) the source window may lead to image artifacts on the image.

#### *1G-b: LMM system - Configurations*

### Network settings

- **1. Enter the configuration Menu of the LMM (see General Setup)**
- **2. Click on the "Configuration" drop down Menu (arrow) on the screen**
- **3. Open the Menu Network settings**

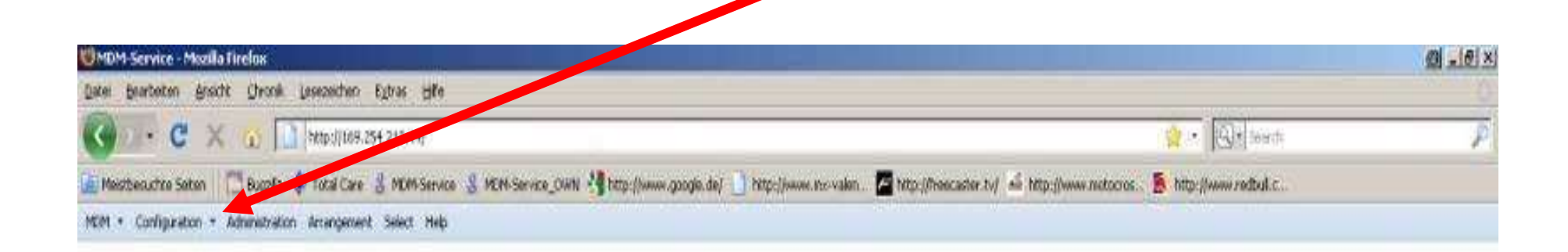

### Network settings: General

**It is possible to change the LMM network settings in order to integrate it into an existing LAN network**

- **1. Click on the tab Network of the "Network Setting" Menu**
- **2. Type in the desired IP Address for the LMM**
- **3. Click The "save" Button**

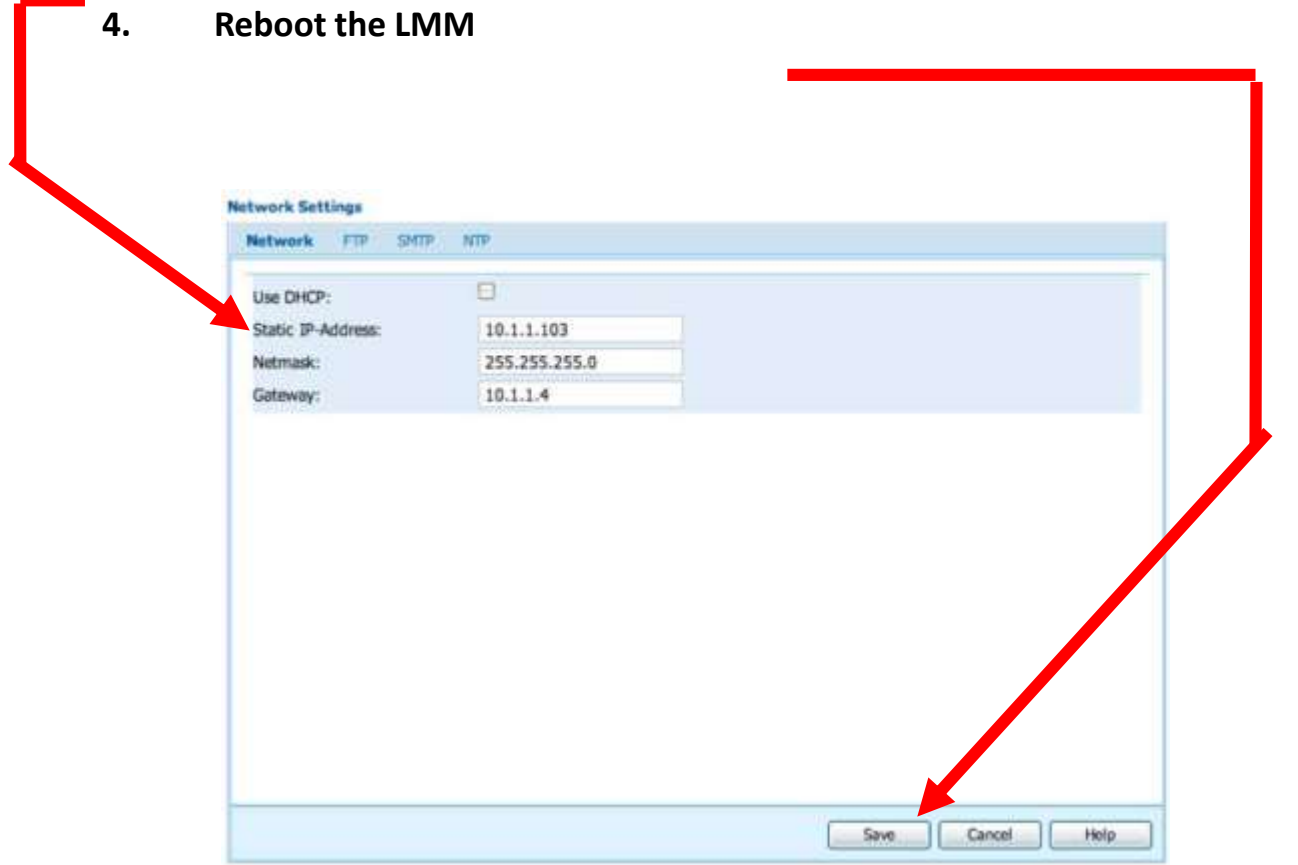

*1G-b: LMM system - Configurations*

### Network settings: FTP server

**It is possible to configure an FTP connection to the LMM in order to backup and restore the configuration or to do update the system.**

- **1. Click on the tab Network of the "Network Setting" Menu**
- **2. Type in the defined FTP settings (please refer to the LMM SW Upgrade guide for the FTP server setup procedure:**
- **3. Click The "save" Button**

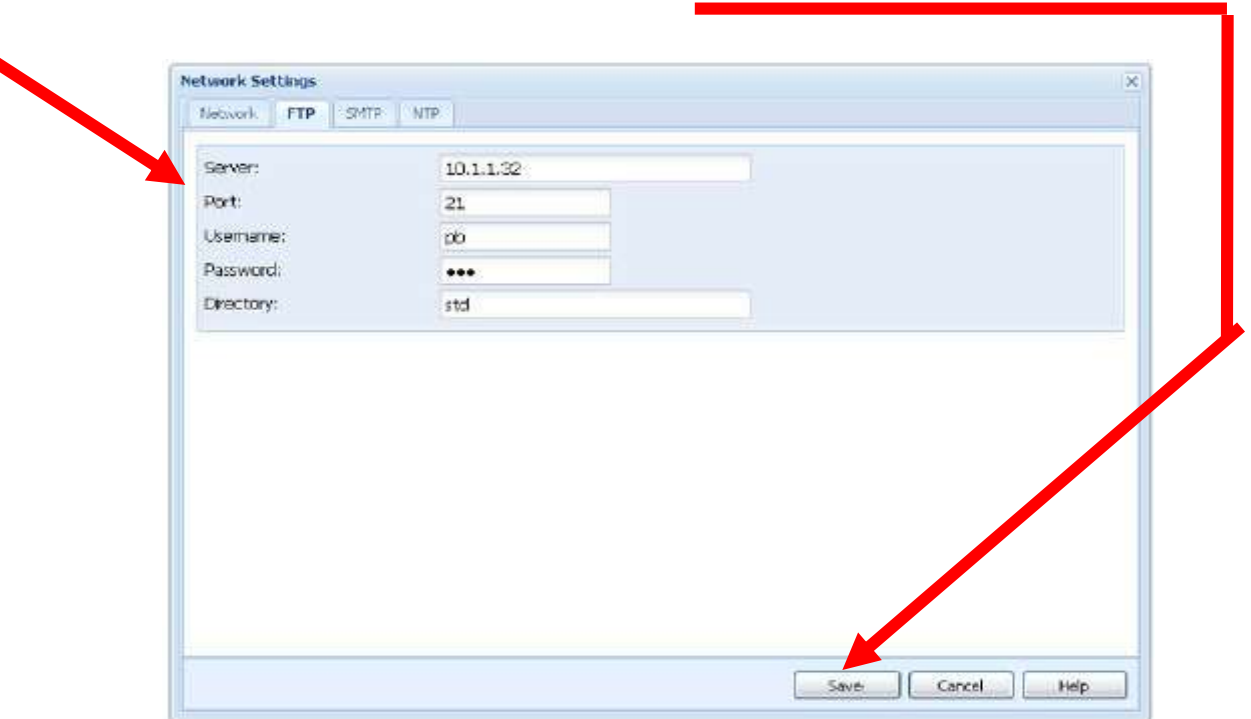

*1G-b: LMM system - Configurations*

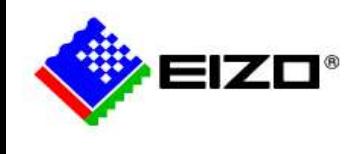

## **System Control – CID1201P-EU**

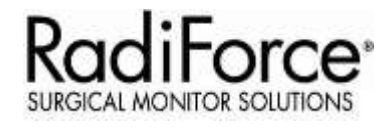

- The CID 1201P-EU will automatically find the LMM and show the layouts after boot up once connected to network
- Use CID1201P-EU to change layouts during LDS operation

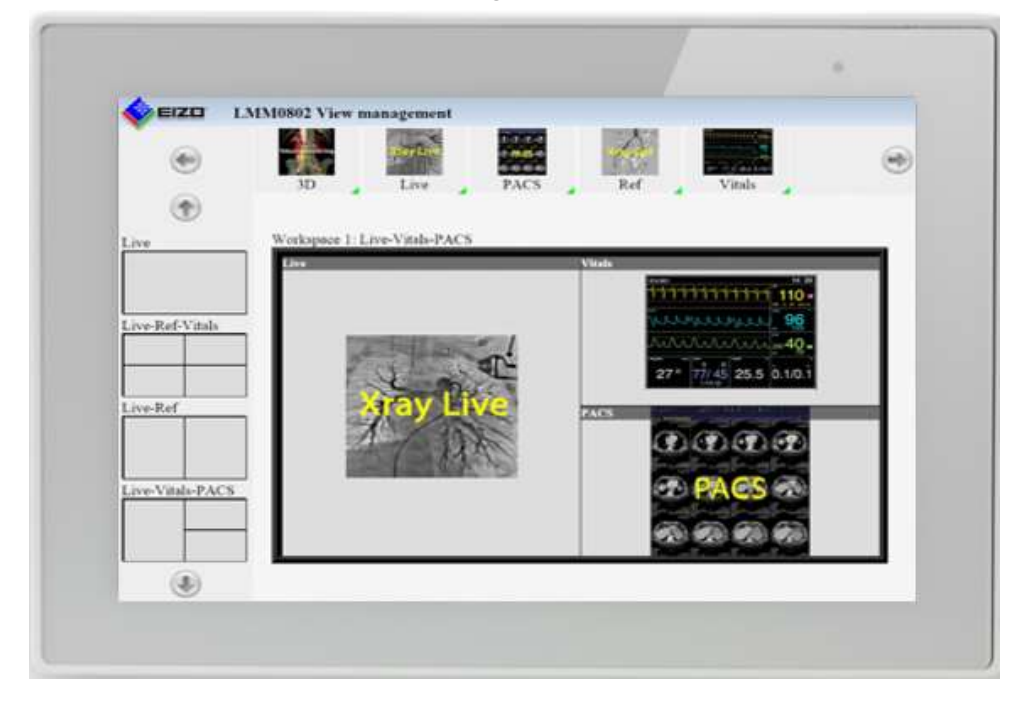

View Management Interface **Standard Interface** Standard Interface

EIZO **LMM0802 Lavout selection**  $\left( \frac{1}{2} \right)$ O)

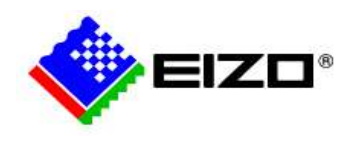

### **System Control – Other**

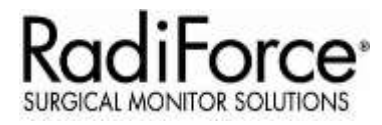

It Is also possible to control the system through any other device hosting a web browser

- 1. Connect the device into the LMM Network.
- 2. Open the web browser software and type in following URL: http://LMMIPaddress

For example: http://169.254.213.144

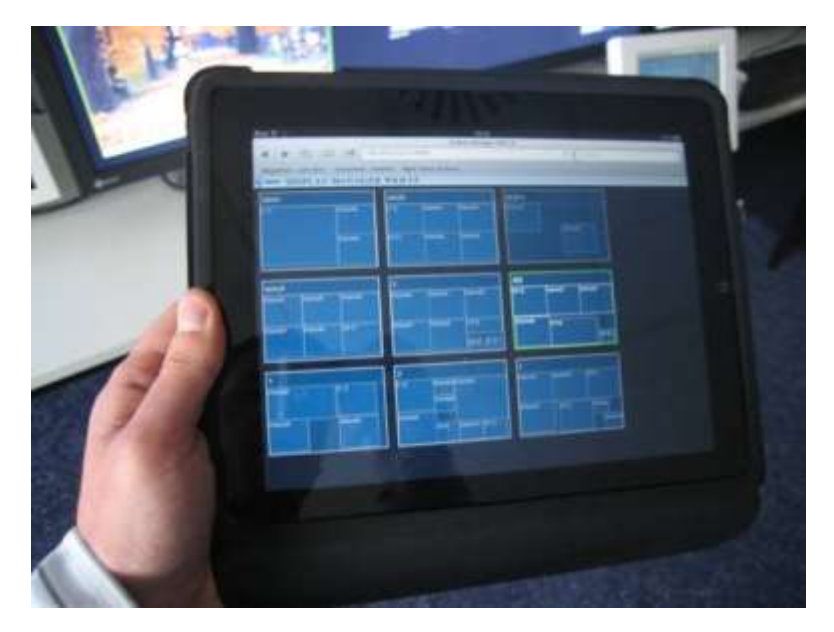

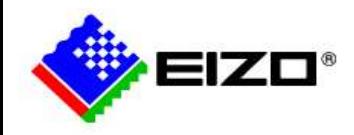

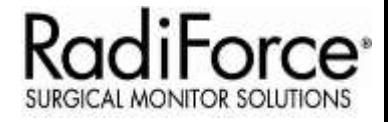

# **Making Each Life Visual**